Komma igång HP Notebook

© Copyright 2011 Hewlett-Packard Development Company, L.P.

Bluetooth är ett varumärke som tillhör ägaren och som används av Hewlett-Packard Company under licens. Microsoft och Windows är USA-registrerade varumärken som tillhör Microsoft Corporation. SD-logotypen är ett varumärke som tillhör ägaren.

Informationen i detta dokument kan komma att bli inaktuell utan föregående meddelande. De enda garantier som gäller för HP-produkter och -tjänster beskrivs i de uttryckliga garantier som medföljer produkterna och tjänsterna. Ingenting i detta dokument skall anses utgöra en ytterligare garanti. HP ansvarar inte för tekniska eller redaktionella fel i detta dokument.

Andra utgåvan: maj 2011

Dokumentartikelnummer: 636684-102

#### **Produktmeddelande**

I den här handboken beskrivs funktioner som är gemensamma för de flesta modeller. Vissa funktioner kanske inte är tillgängliga på din dator.

#### **Villkor för programvaran**

Genom att installera, kopiera, hämta eller på annat sätt använda något av de program som är förinstallerade på den här datorn samtycker du till villkoren i HP:s licensavtal för slutanvändare (EULA). Om du inte godtar dessa licensvillkor ska du returnera den oanvända produkten i sin helhet (både maskinvara och programvara) inom 14 dagar för återbetalning enligt inköpsställets återbetalningsregler.

Vänd dig till det lokala inköpsstället (återförsäljaren) om du vill ha ytterligare information eller om du vill begära full återbetalning för datorn.

### **Säkerhetsmeddelande**

**A VARNING:** Minska risken för värmerelaterade skador eller överhettning genom att inte ha datorn direkt i knäet eller blockera datorns luftventiler. Använd bara datorn på en hård, plan yta. Se till att ingen hård yta som en närliggande skrivare, eller mjuka ytor som kuddar, mattor eller klädesplagg blockerar luftflödet. Låt inte heller nätadaptern komma i kontakt med huden eller mjuka föremål, till exempel kuddar, tjocka mattor eller klädesplagg, under drift. Yttemperaturen på de delar av datorn och nätadaptern som är åtkomliga för användaren följer de temperaturgränser som har definierats av International Standard for Safety of Information Technology Equipment (IEC 60950).

## **Innehåll**

**Contractor** 

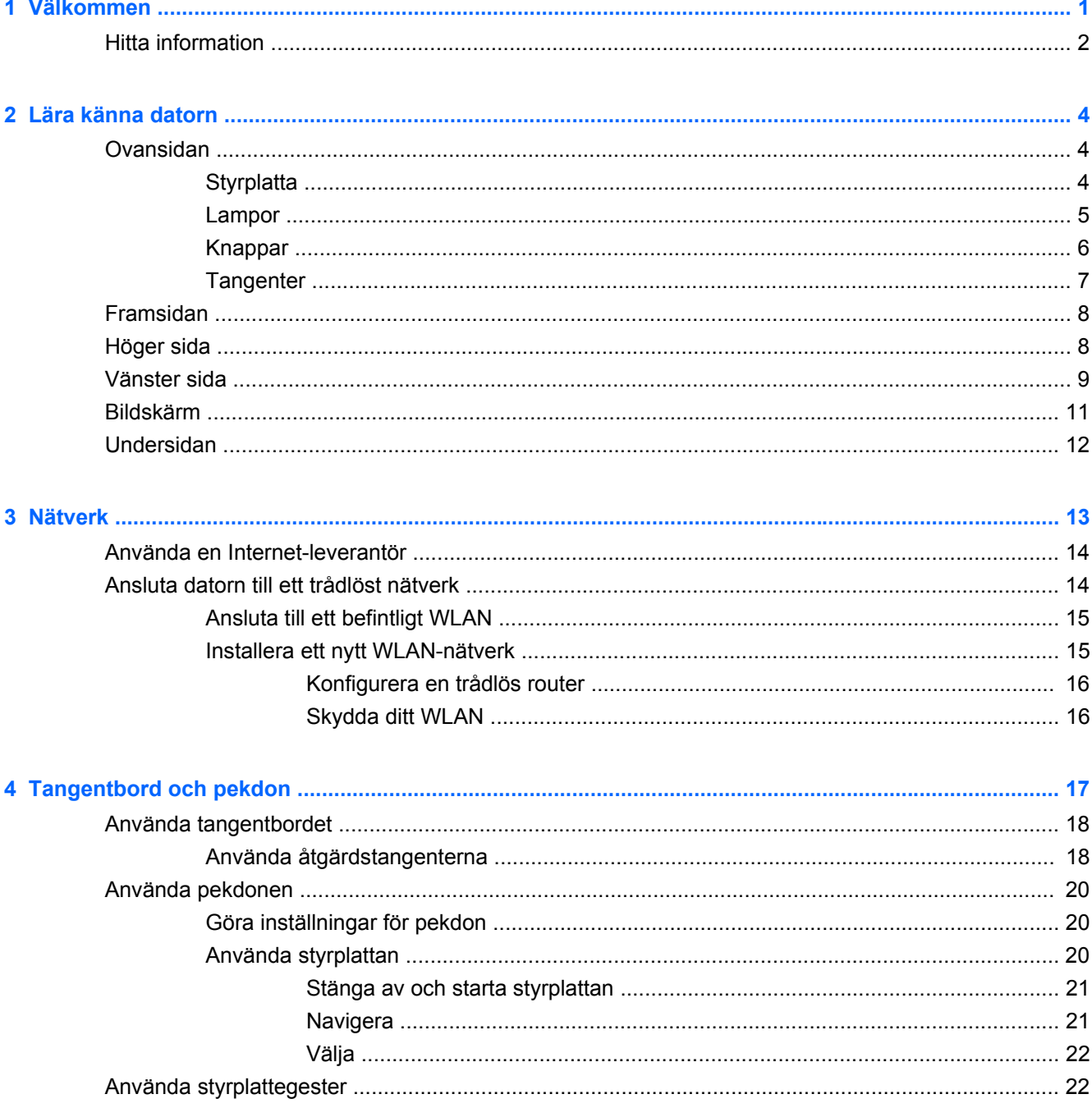

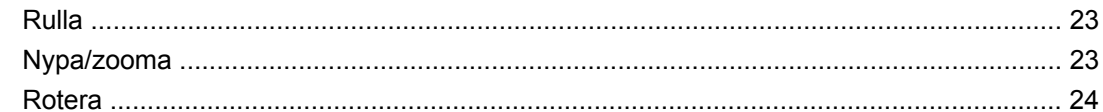

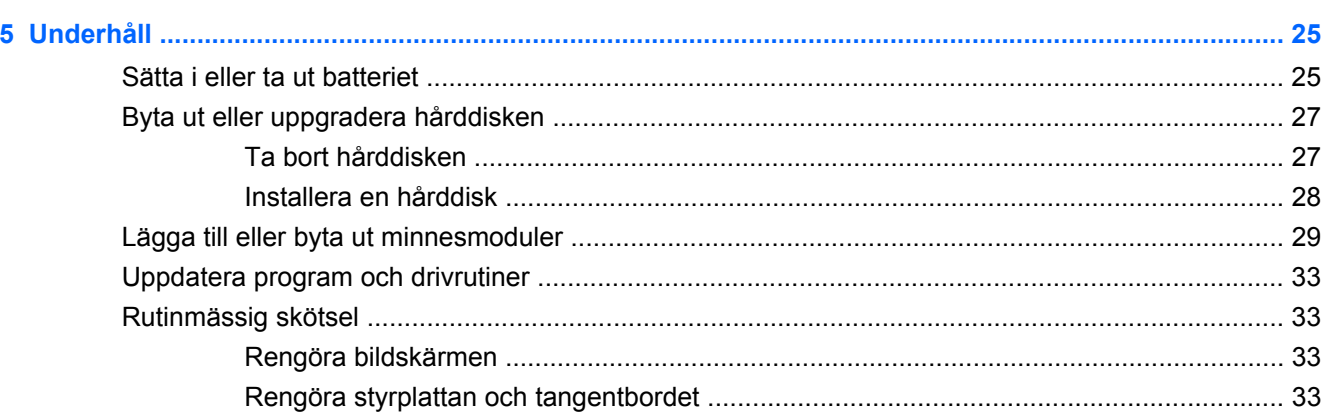

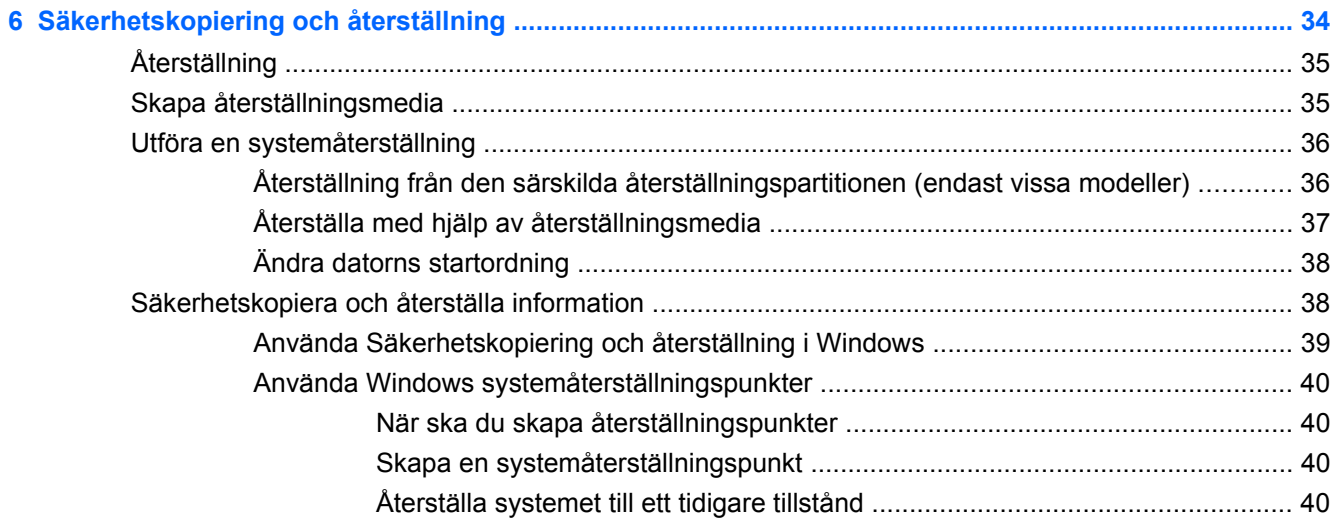

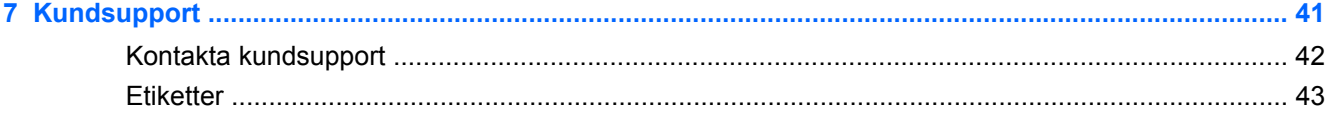

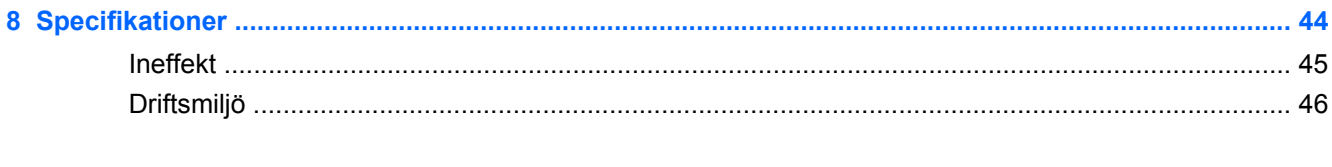

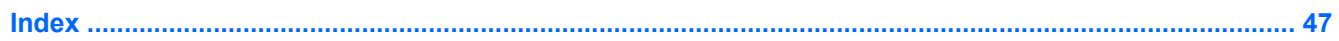

## <span id="page-6-0"></span>**1 Välkommen**

#### **[Hitta information](#page-7-0)**

När du har installerat och registrerat datorn är det viktigt att du gör följande:

- **Anslut till Internet** Konfigurera ditt kabelanslutna eller trådlösa nätverk så att du kan ansluta datorn till Internet. Mer information finns i [Hitta information på sidan 2.](#page-7-0)
- **Uppdatera antivirusprogramvaran** Skydda datorn mot skador orsakade av virus. Programvaran är förinstallerad på datorn och inkluderar ett begränsat abonnemang på kostnadsfria uppdateringar. Mer information finns i *Referenshandbok för HP Notebook*. Anvisningar om hur du kommer åt handboken finns i [Hitta information på sidan 2.](#page-7-0)
- **Lär känna datorn** Bekanta dig med funktionerna på datorn. Mer information finns i [Lära känna](#page-9-0) [datorn på sidan 4](#page-9-0) och [Tangentbord och pekdon på sidan 17.](#page-22-0)
- **Skapa återställningsskivor eller en återställningsflashenhet** Återställ operativsystemet och programvaran till fabriksinställningarna om systemet blir instabilt eller upphör att fungera. Anvisningar finns i [Säkerhetskopiering och återställning på sidan 34.](#page-39-0)
- **Hitta installerade program** Gå till en lista över de program som är förinstallerade på datorn. Välj **Start > Alla program**. Anvisningar om hur du använder de förinstallerade programmen på datorn finns i tillverkarens instruktioner som kan medfölja programvaran eller finnas på tillverkarens webbplats.

### <span id="page-7-0"></span>**Hitta information**

Datorn levereras med flera resurser som underlättar olika typer av uppgifter.

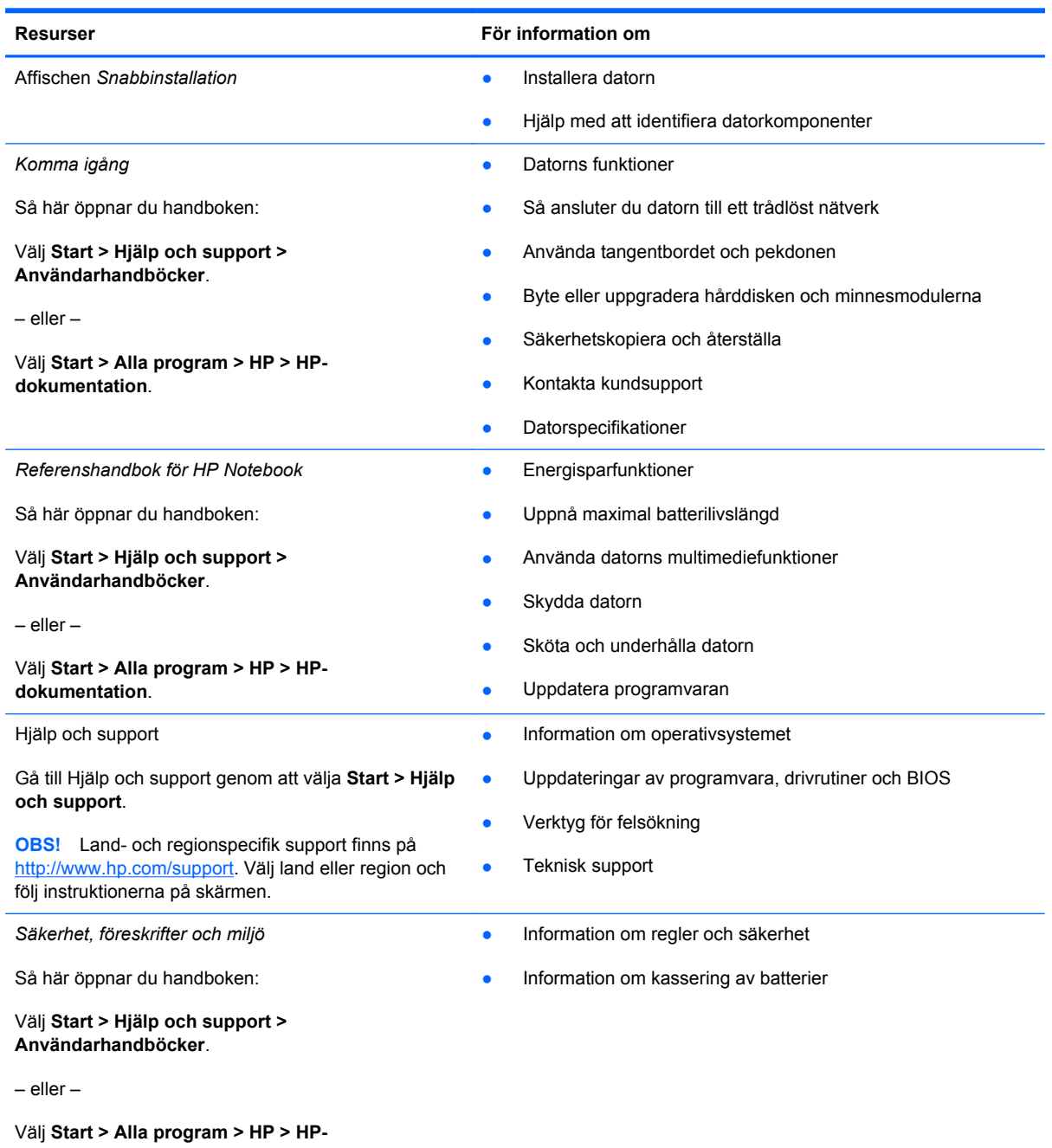

**dokumentation**.

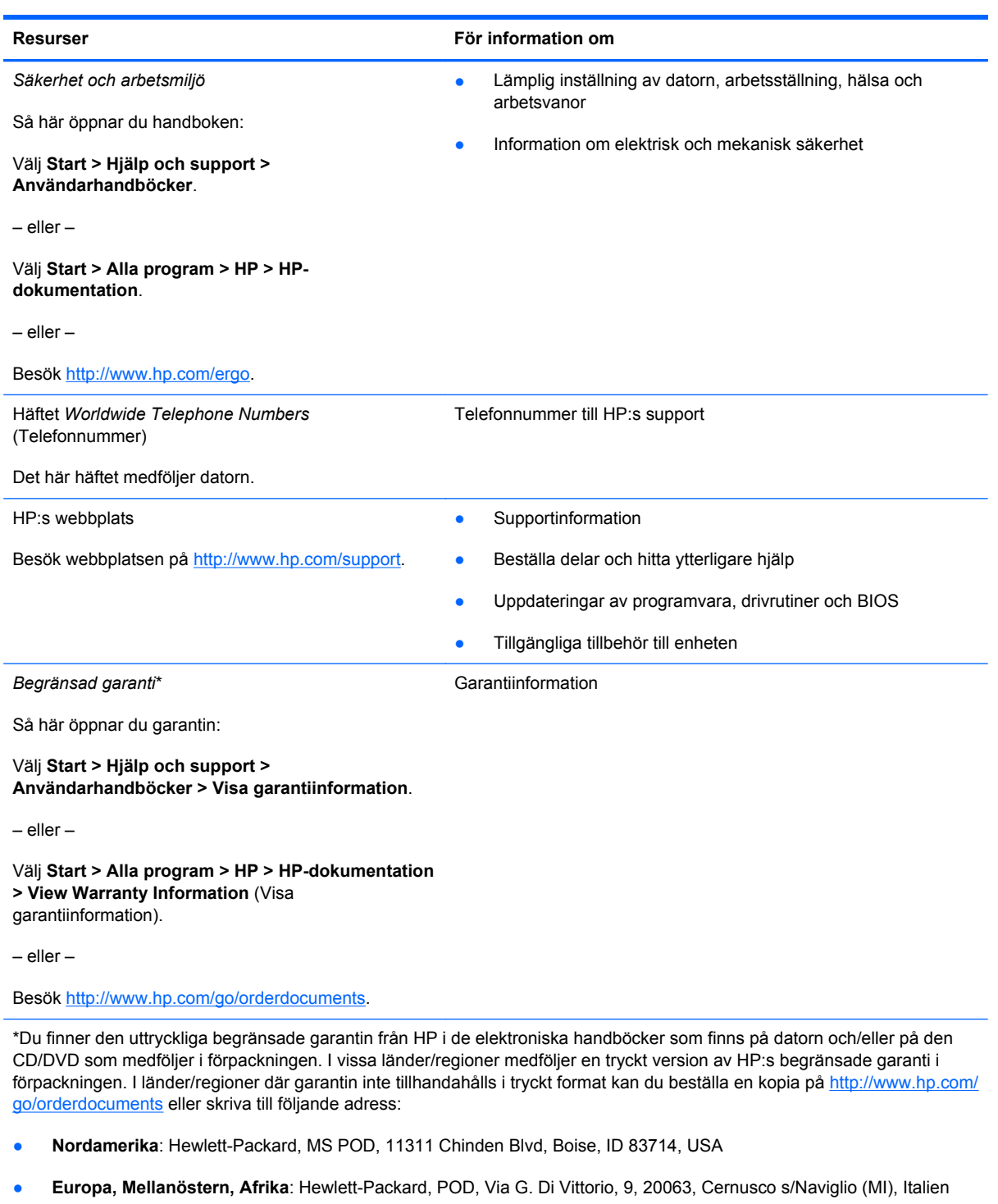

÷

● **Asien och Oceanien**: Hewlett-Packard, POD, P.O. Box 200, Alexandra Post Office, Singapore 911507

I brevet uppger du produktnummer, garantiperiod (anges på etiketten med serienumret), ditt namn samt din postadress.

## <span id="page-9-0"></span>**2 Lära känna datorn**

- Ovansidan
- **[Framsidan](#page-13-0)**
- [Höger sida](#page-13-0)
- [Vänster sida](#page-14-0)
- **[Bildskärm](#page-16-0)**
- [Undersidan](#page-17-0)

### **Ovansidan**

### **Styrplatta**

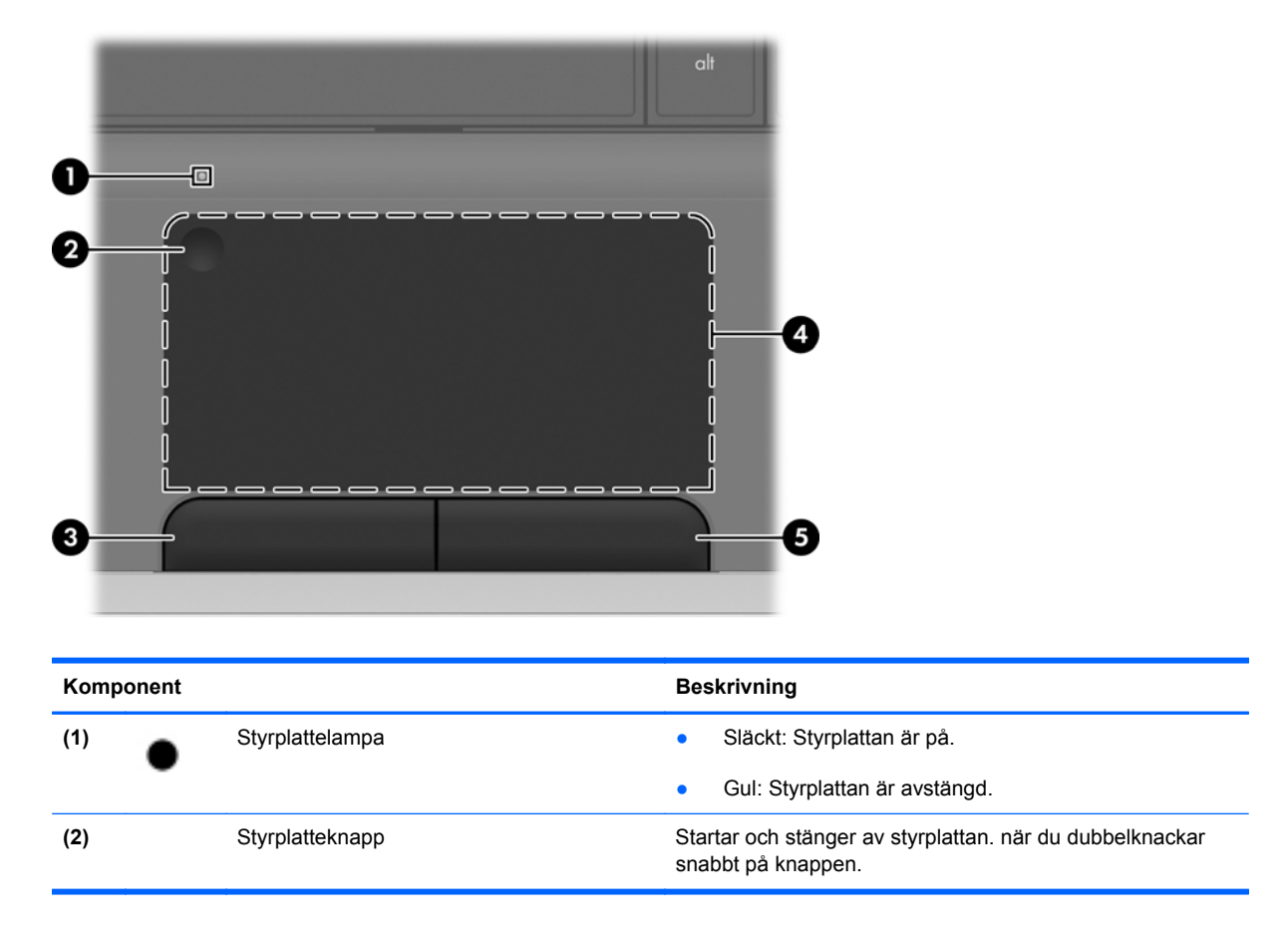

<span id="page-10-0"></span>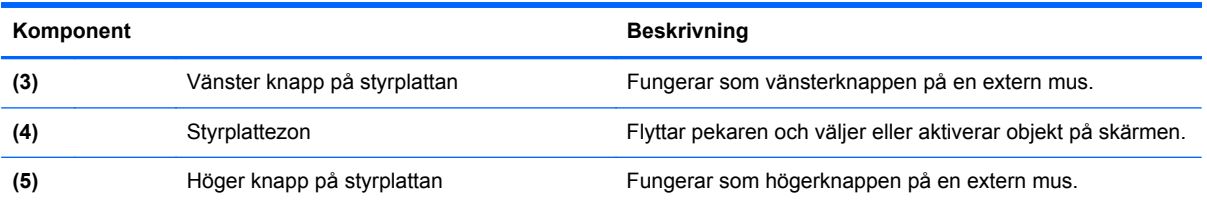

### **Lampor**

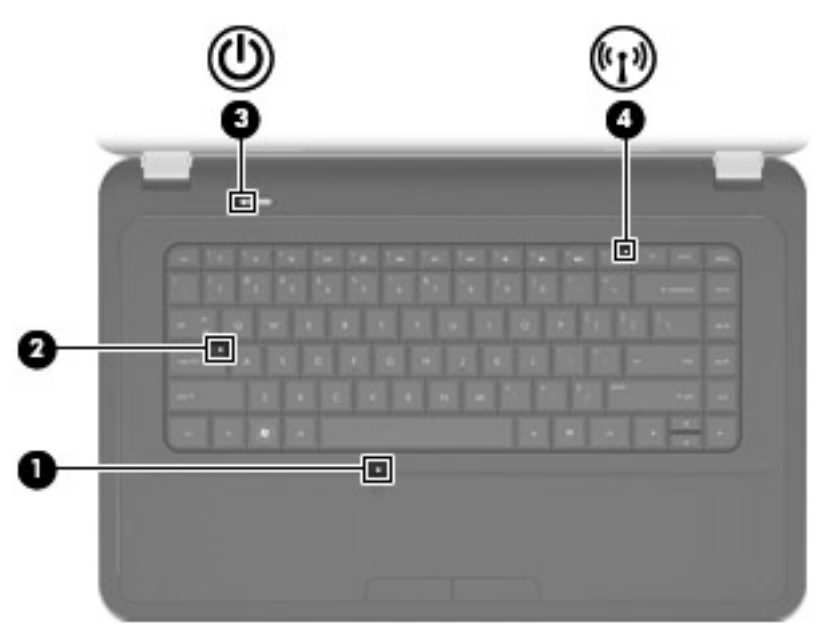

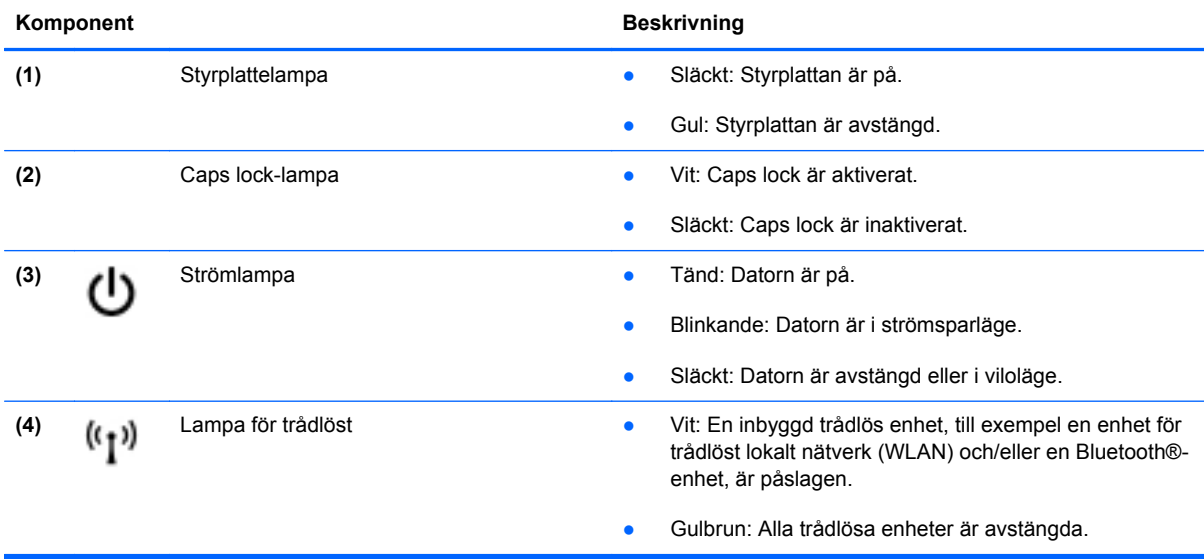

### <span id="page-11-0"></span>**Knappar**

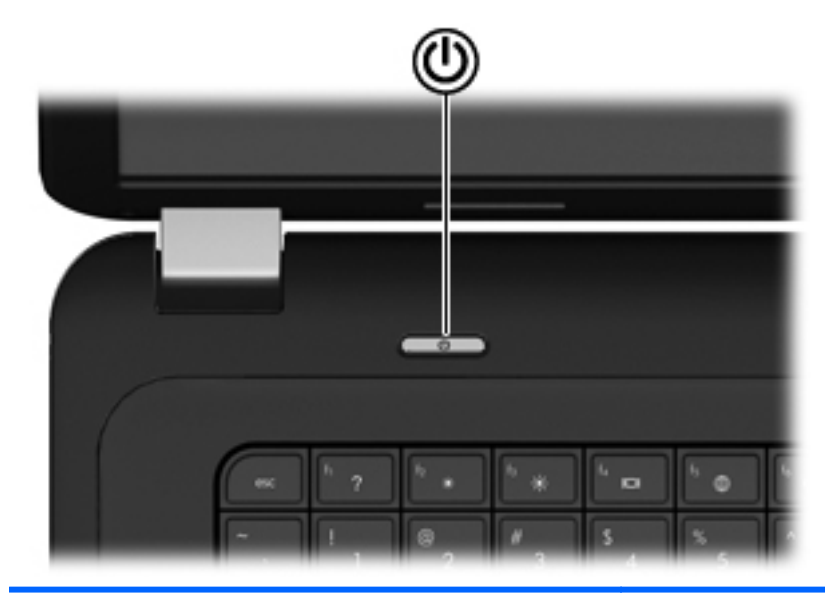

#### Komponent **Beskrivning**

ረ!ን

- Strömknapp **bei Starta datorn genom att trycka på knappen.** 
	- När datorn är på aktiverar du strömsparläget genom att trycka snabbt på knappen.
	- När datorn är i strömsparläge avslutar du detta genom att trycka snabbt på knappen.
	- När datorn är i viloläge avslutar du detta genom att trycka snabbt på knappen.

Om datorn har slutat svara och det inte går att använda avstängningsprocedurerna i Windows® kan du stänga av datorn genom att hålla ned strömknappen i minst 5 sekunder.

Om du vill veta mer om datorns energiinställningar väljer du **Start > Kontrollpanelen > System och säkerhet > Energialternativ**, eller går till *Referenshandbok för HP Notebook*.

### <span id="page-12-0"></span>**Tangenter**

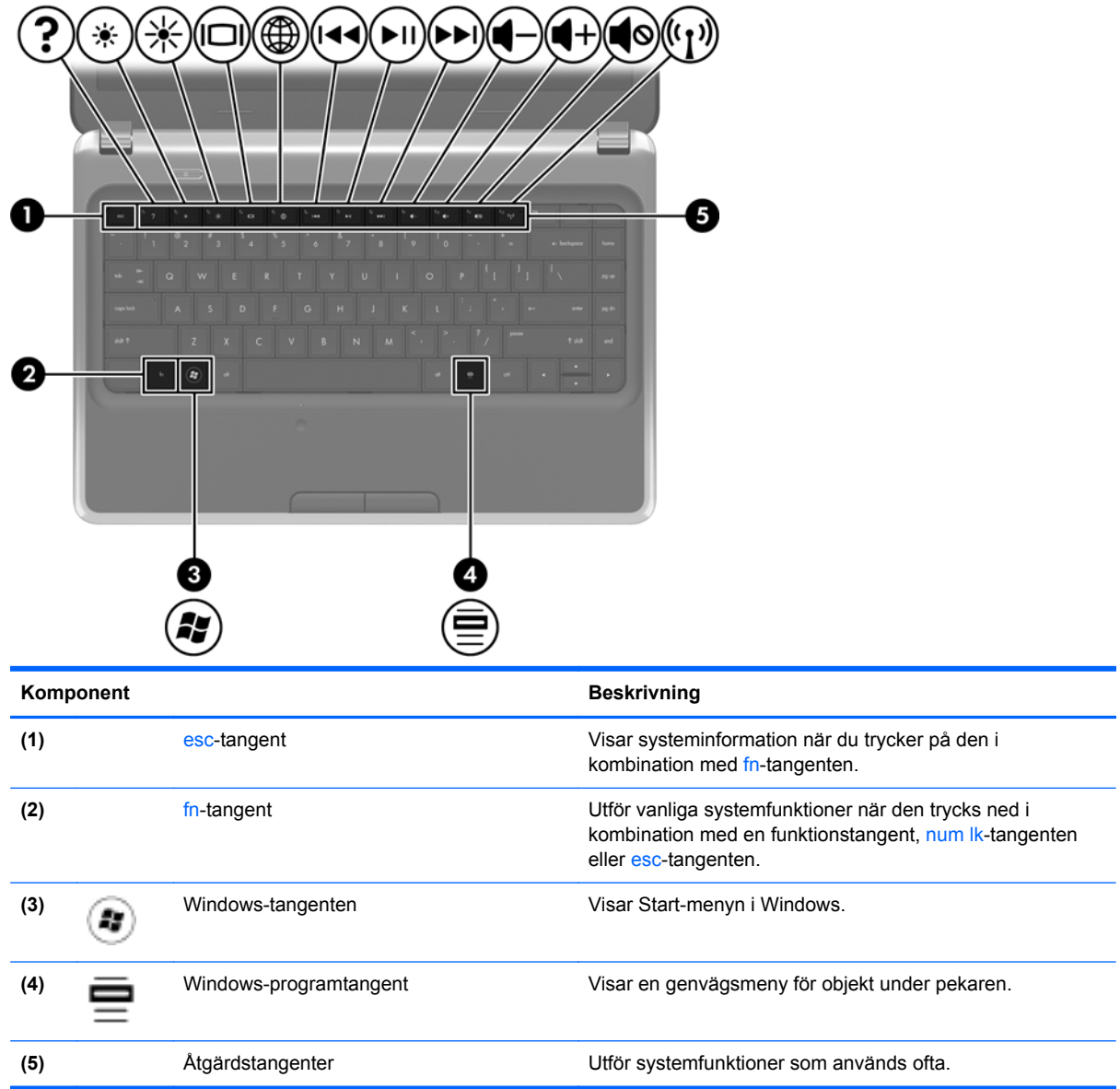

### <span id="page-13-0"></span>**Framsidan**

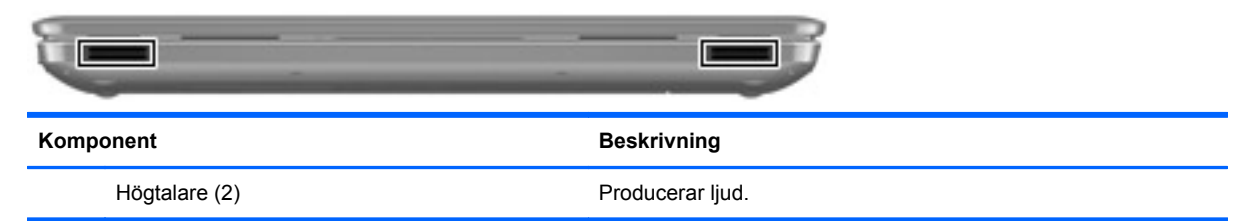

### **Höger sida**

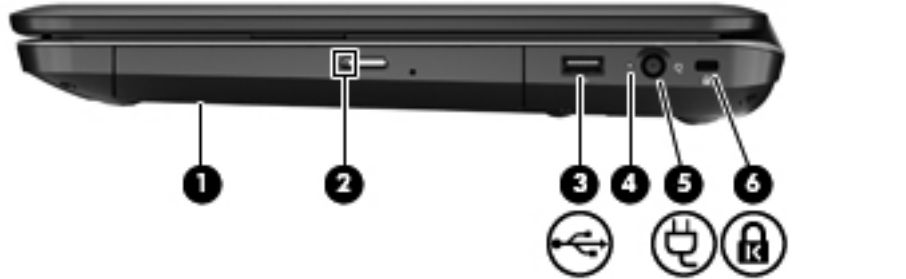

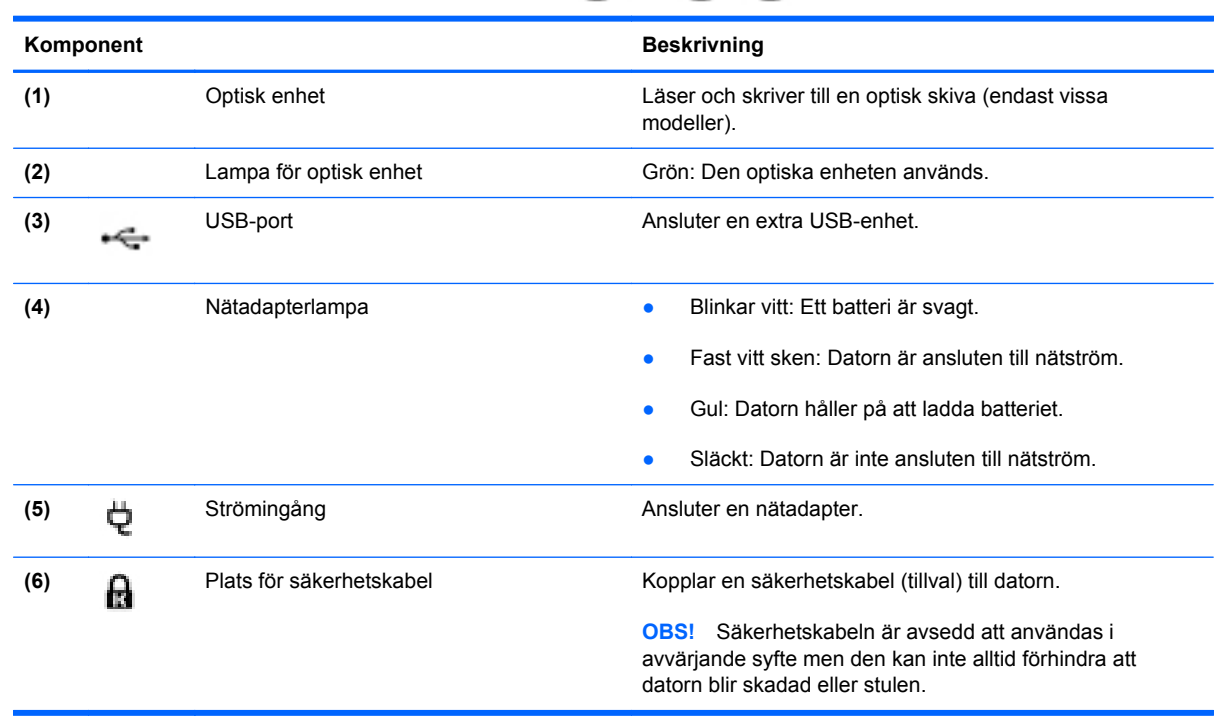

### <span id="page-14-0"></span>**Vänster sida**

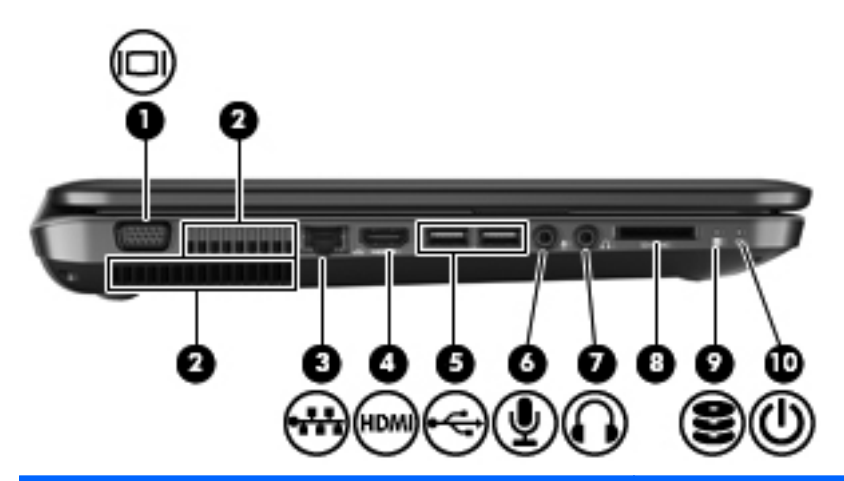

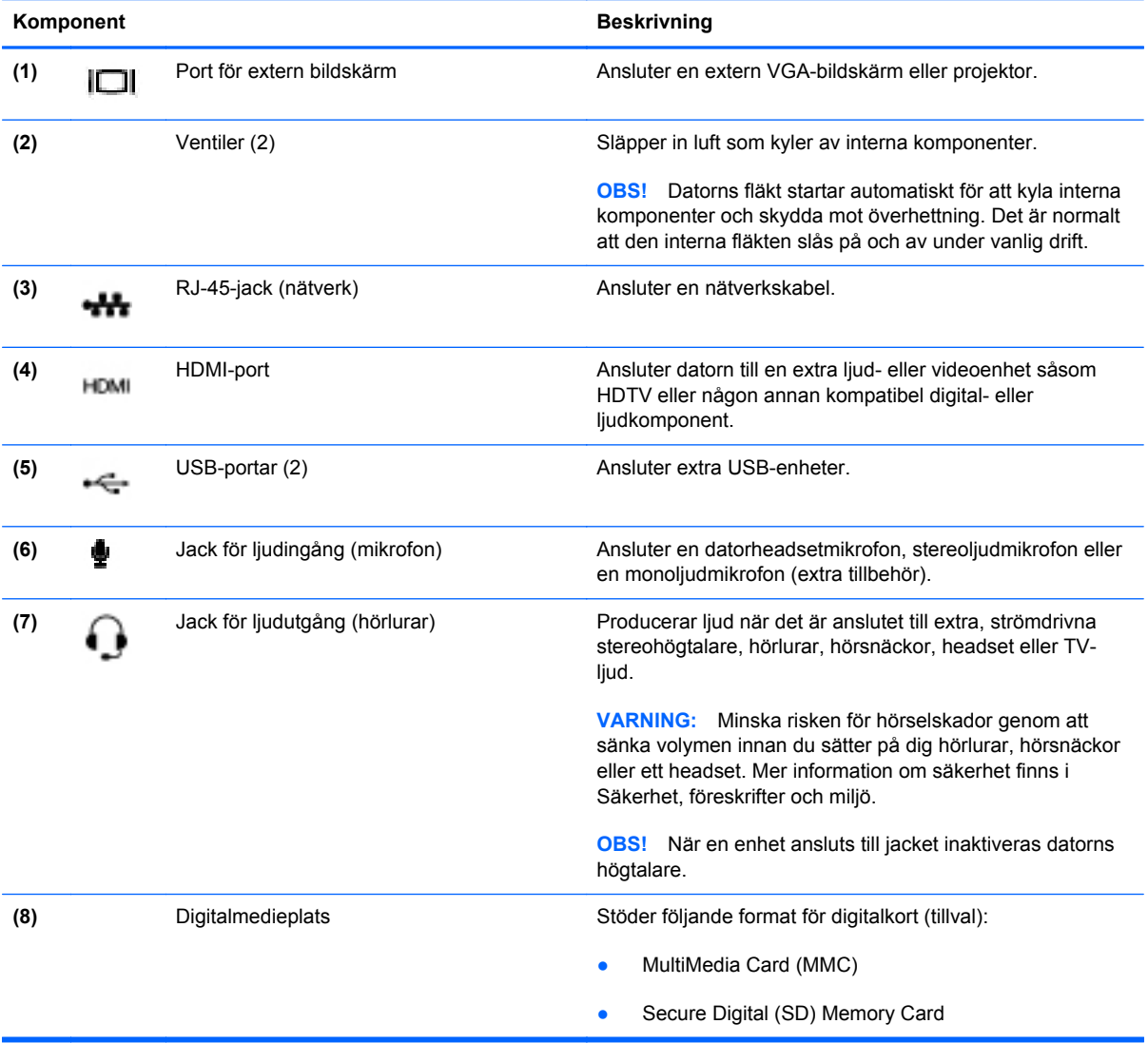

<span id="page-15-0"></span>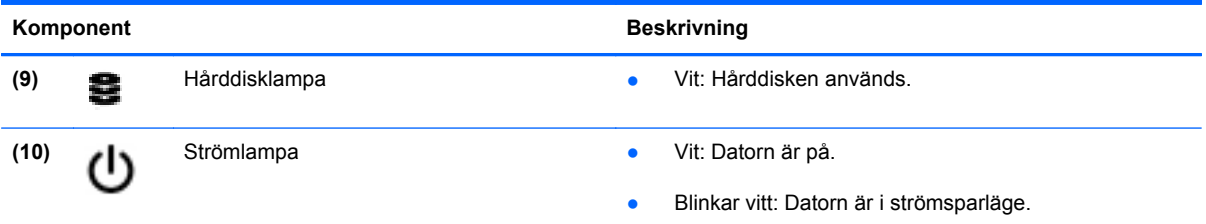

### <span id="page-16-0"></span>**Bildskärm**

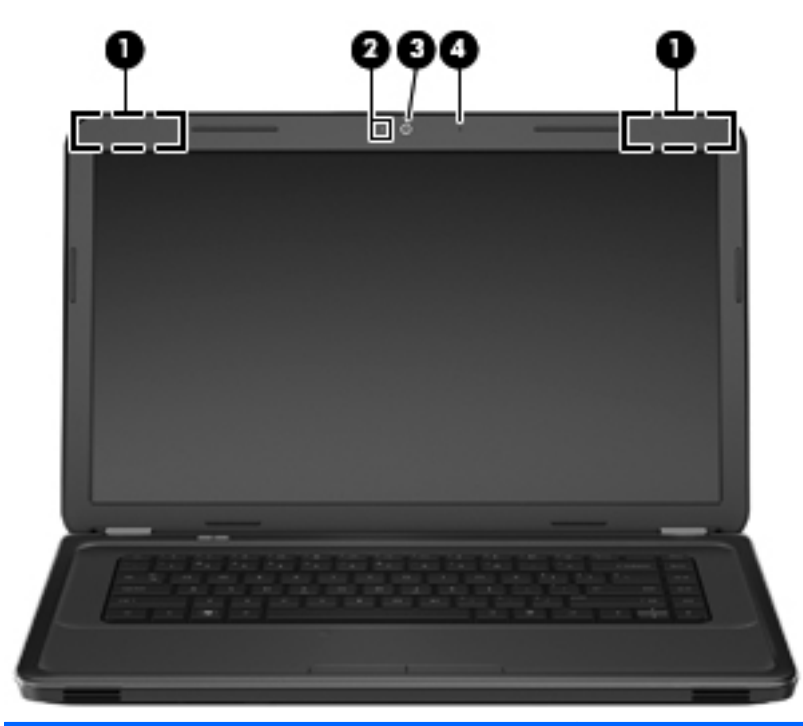

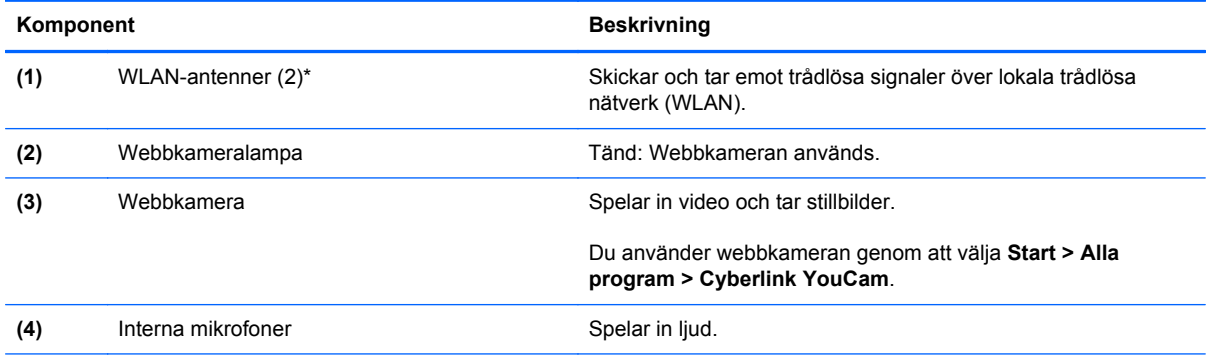

\*Dessa antenner är inte synliga från datorns utsida. Optimal överföring får du genom att se till att området närmast antennerna är fritt från hinder. Föreskrifter för trådlösa enheter finns i det avsnitt i *Säkerhet, föreskrifter och miljö* som gäller ditt land/din region. Dessa föreskrifter finns i Hjälp och support.

### <span id="page-17-0"></span>**Undersidan**

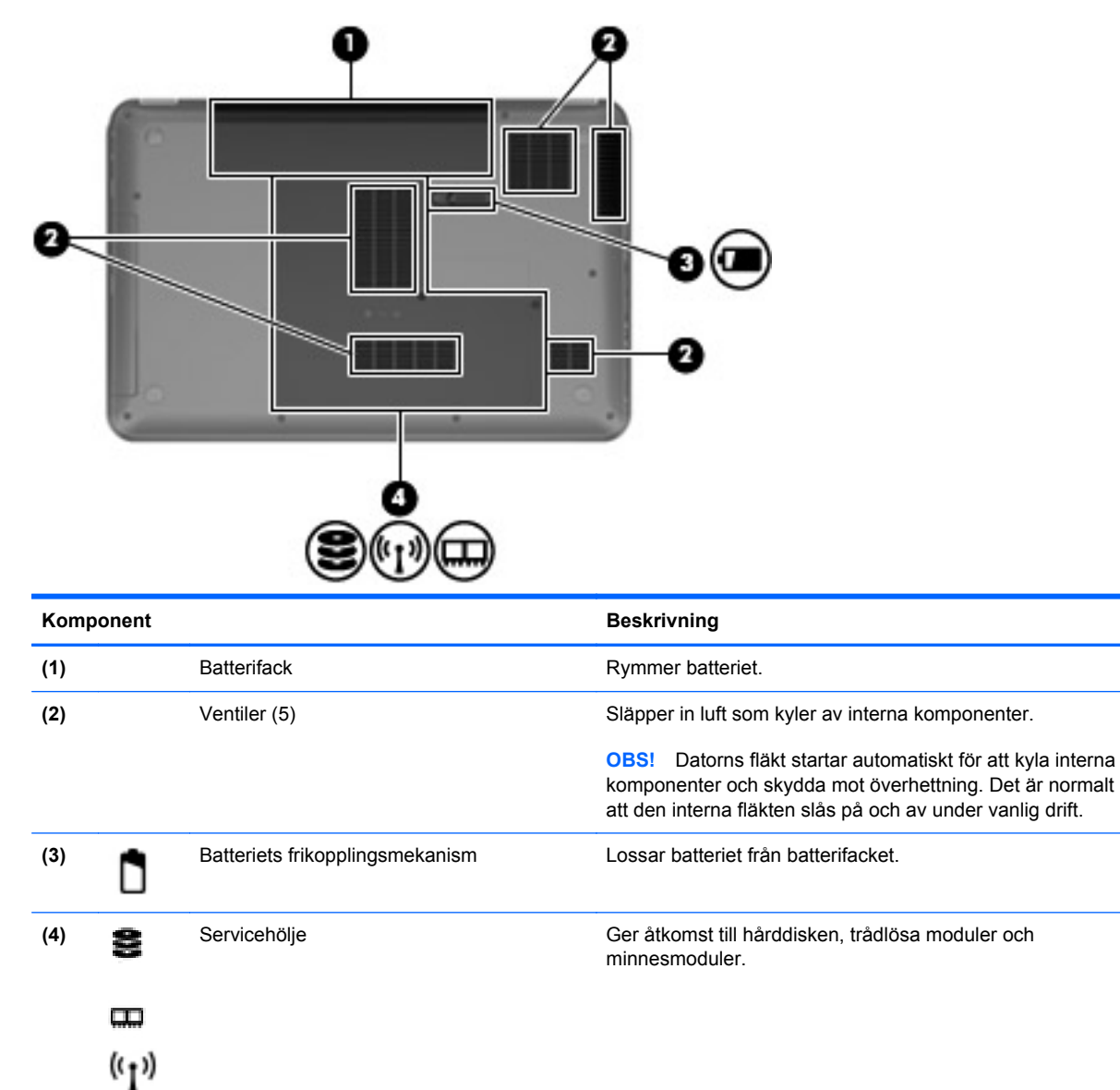

## <span id="page-18-0"></span>**3 Nätverk**

- [Använda en Internet-leverantör](#page-19-0)
- [Ansluta datorn till ett trådlöst nätverk](#page-19-0)
- **OBS!** Maskin- och programvaran för Internet-anslutning varierar beroende på datormodell och på var du befinner dig.

Datorn kan ha stöd för en eller båda följande typer av Internetåtkomst:

- Trådlös För mobil Internetåtkomst kan du använda en trådlös anslutning. Se [Ansluta till ett](#page-20-0) [befintligt WLAN på sidan 15](#page-20-0) eller [Installera ett nytt WLAN-nätverk på sidan 15](#page-20-0).
- Trådbunden Anslut till Internet via ett trådbundet nätverk. Information om hur du ansluter datorn till ett trådbundet nätverk finns i *Referenshandbok för HP Notebook*.

### <span id="page-19-0"></span>**Använda en Internet-leverantör**

Innan du kan ansluta datorn till Internet måste du ha ett konto hos en Internet-leverantör. Kontakta en lokal Internet-leverantör för att köpa Internet-tjänst och modem. Internet-leverantören hjälper dig att installera modemet och nätverkskabeln för att ansluta din trådlösa dator till modemet, och testar att Internet-tjänsten fungerar.

**F** OBS! Internet-leverantören ger dig ett användarnamn och ett lösenord för Internet-anslutningen. Anteckna dessa och förvara dem på en säker plats.

Med följande funktioner kan du upprätta ett nytt Internet-konto eller konfigurera datorn för ett befintligt konto:

- **Internet-tjänster och erbjudanden (finns på vissa platser)** Med det här verktyget kan du registrera dig för ett nytt Internet-konto eller konfigurera datorn för ett befintligt konto. Du kommer åt detta verktyg genom att välja **Start > Alla program > Online-tjänster > Koppla upp dig**.
- **Ikoner från Internet-leverantören (tillgängligt på vissa platser)** De här ikonerna kan antingen visas separat på skrivbordet i Windows eller grupperade i en skrivbordsmapp med namnet Online-tjänster. Skapa ett nytt Internet-konto eller konfigurera datorn för ett befintligt konto genom att dubbelklicka på en ikon och följa anvisningarna på skärmen.
- **Windows-guiden Anslut till Internet** Du kan använda Windows-guiden Anslut till Internet för att ansluta datorn till Internet i följande fall:
	- Du har redan ett konto hos en Internet-leverantör.
	- Du har inget Internet-konto och vill välja en leverantör i listan i guiden. (Listan över Internetleverantörer är inte tillgänglig i alla regioner.)
	- Du har valt en Internet-leverantör som inte finns i listan och leverantören har försett dig med information, till exempel en specifik IP-adress och POP3- och SMTP-inställningar.

Om du vill nå Windows-guiden Anslut till Internet och instruktioner för hur du använder den väljer du **Start > Kontrollpanelen > Nätverk och Internet > Nätverks- och delningscenter > Konfigurera en ny anslutning eller ett nytt nätverk > Konfigurera ett nytt nätverk** och följer instruktionerna på skärmen.

**OBS!** Om du blir ombedd att välja mellan att aktivera och inaktivera Windows-brandväggen ska du välja att aktivera den.

### **Ansluta datorn till ett trådlöst nätverk**

Med trådlös teknik överförs data via radiovågor istället för via ledningar. Datorn kan vara utrustad med en eller flera av följande trådlösa enheter:

- Enhet för trådlöst lokalt nätverk (WLAN)
- Bluetooth-enhet

Mer information om trådlös teknik och om hur du ansluter till ett trådlöst nätverk finns i *Referenshandbok för HP Notebook* och via länkarna till information och webbplatser i Hjälp och support.

### <span id="page-20-0"></span>**Ansluta till ett befintligt WLAN**

- **1.** Starta datorn.
- **2.** Kontrollera att den trådlösa enheten är påslagen.
- **3.** Klicka på nätverksikonen i meddelandefältet, längst till höger i Aktivitetsfältet.
- **4.** Välj det nätverk du vill ansluta till.
- **5.** Klicka på **Anslut**.
- **6.** Ange säkerhetsnyckeln om så krävs.

### **Installera ett nytt WLAN-nätverk**

Utrustning som krävs:

- Ett bredbandsmodem (DSL eller kabel) **(1)** och en Internet-tjänst med hög hastighet köpt från en Internet-leverantör
- En trådlös router (köps separat) **(2)**
- Din nya trådlösa dator **(3)**
- **F** OBS! Vissa modem är utrustade med inbyggd trådlös router. Vänd dig till din Internet-leverantör om du behöver ta reda på vilken typ av modem du har.

Illustrationen visar en installation av ett WLAN-nätverk som är anslutet till Internet. Allteftersom ditt nätverk växer, kan ytterligare trådlösa och fasta datorer anslutas till nätverket för att få åtkomst till Internet.

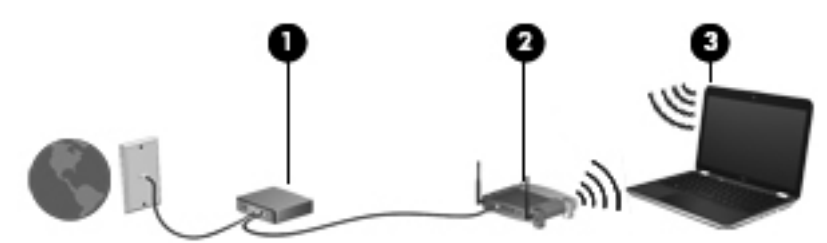

#### <span id="page-21-0"></span>**Konfigurera en trådlös router**

Läs informationen från routertillverkaren eller Internet-leverantören om du behöver hjälp med att installera ett WLAN.

Operativsystemet Windows innehåller även verktyg för att installera ett nytt trådlöst nätverk. Om du vill använda verktygen i Windows för att installera nätverket, väljer du **Start > Kontrollpanelen > Nätverk och Internet > Nätverks- och delningscenter > Skapa en ny anslutning eller ett nytt nätverk > Skapa ett nytt nätverk**. Följ sedan instruktionerna på skärmen.

**DBS!** Du rekommenderas att först ansluta den nya trådlösa datorn till routern via den nätverkskabel som medföljer routern. När datorn är ansluten till Internet kan du koppla loss kabeln och därefter nå Internet via det trådlösa nätverket.

#### **Skydda ditt WLAN**

När du installerar ett WLAN eller använder ett befintligt WLAN ska du alltid aktivera säkerhetsfunktionerna för att skydda nätverket mot obehörig åtkomst.

Mer information om hur du skyddar WLAN-nätverket finns i *Referenshandbok för HP Notebook*.

## <span id="page-22-0"></span>**4 Tangentbord och pekdon**

- [Använda tangentbordet](#page-23-0)
- [Använda pekdonen](#page-25-0)
- [Använda styrplattegester](#page-27-0)

### <span id="page-23-0"></span>**Använda tangentbordet**

### **Använda åtgärdstangenterna**

Åtgärdstangenterna är specialåtgärder som specifika tangenter högst upp på tangentbordet tilldelats. Ikonerna på tangenterna f1 t.o.m. f12 representerar åtgärdstangenternas funktioner.

Du använder en åtgärdstangent genom att trycka in och hålla ned tangenten vars funktion du vill aktivera.

- **DBS!** Åtgärdsknappfunktionen aktiveras på fabriken. Du kan inaktivera den här funktionen i Setup Utility (BIOS) och återgå till standardinställningarna genom att trycka på fn-tangenten och den funktionstangent du vill aktivera. I kapitlet om Setup Utility (BIOS) och systemdiagnostik i Referenshandbok för HP Notebook finns anvisningar.
- **VIKTIGT:** Var mycket försiktig när du gör ändringar i Setup Utility. Om du gör fel kan det hända att datorn inte fungerar som den ska.

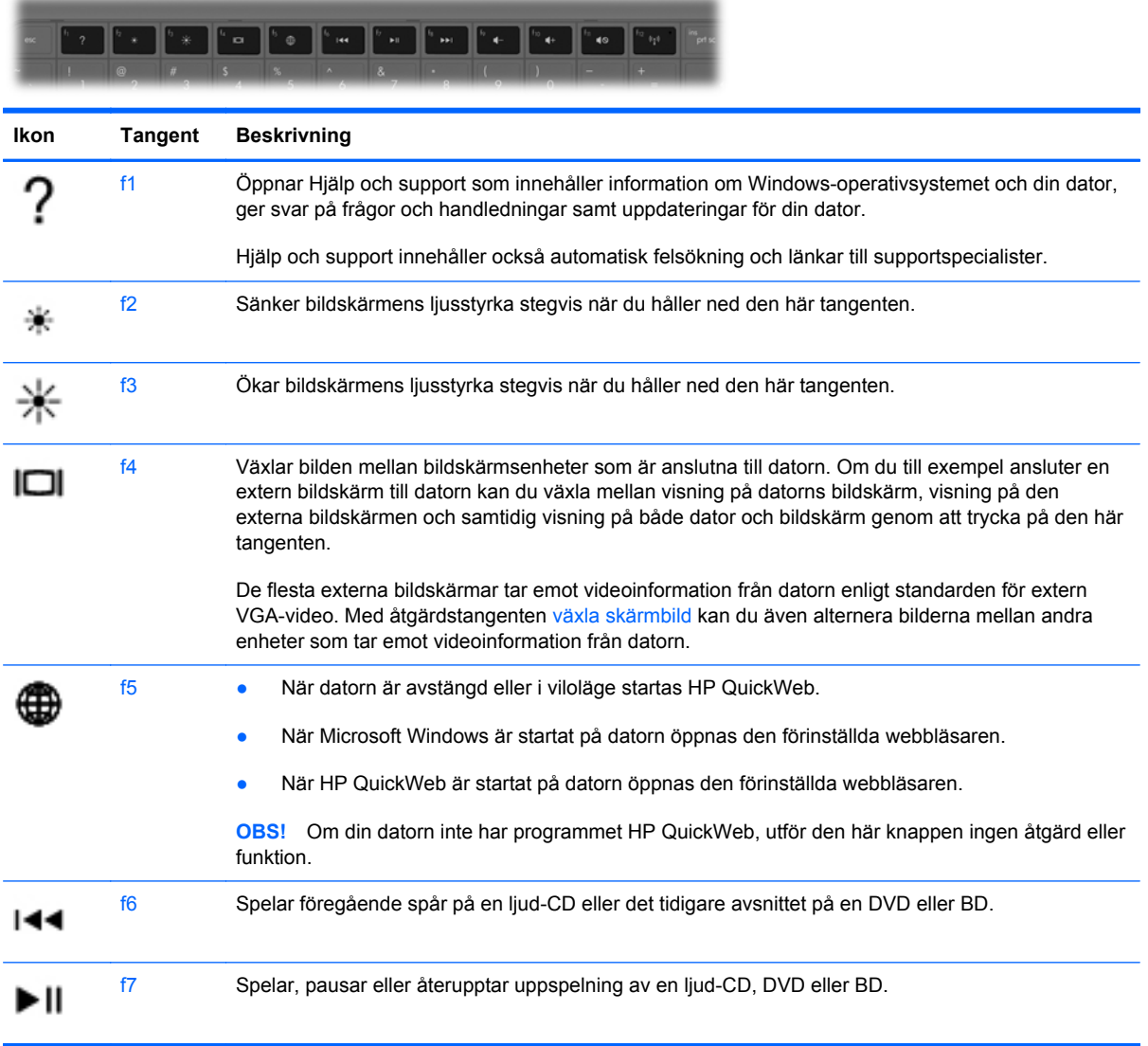

<span id="page-24-0"></span>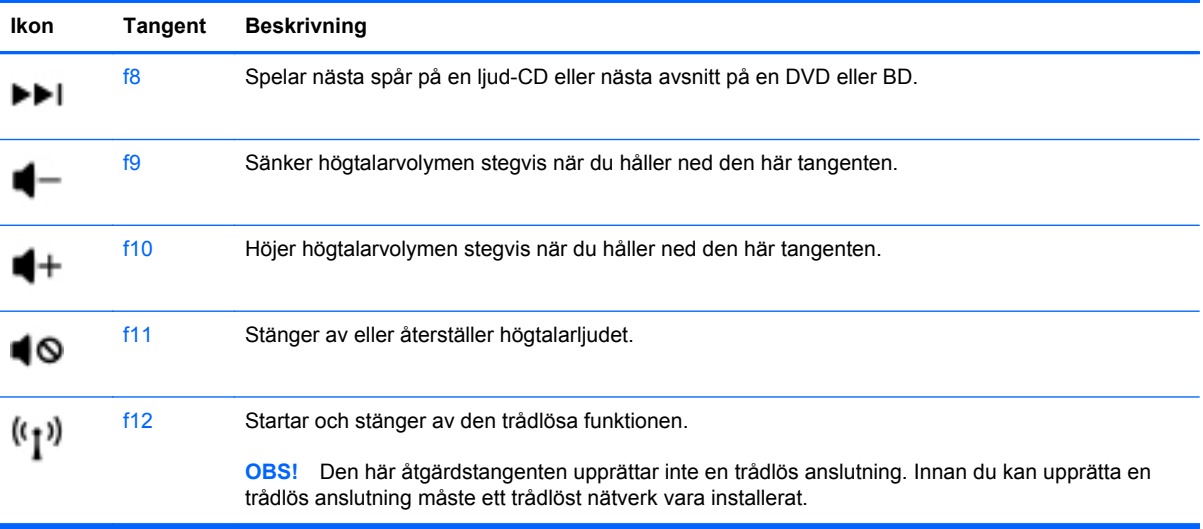

### <span id="page-25-0"></span>**Använda pekdonen**

**Fober 1988!** Utöver de pekdon som medföljer datorn kan du använda en extern USB-mus (köps separat) genom att ansluta den till en av datorns USB-portar.

### **Göra inställningar för pekdon**

Använd Egenskaper för mus på Kontrollpanelen i Windows® om du vill anpassa inställningar för pekdon, till exempel knappkonfigurationer, klickhastighet och pekaralternativ.

Om du vill komma åt musegenskaperna väljer du **Start > Enheter och skrivare**. Högerklicka sedan på den enhet som representerar din dator och välj **Musinställningar**.

### **Använda styrplattan**

Flytta pekaren genom att dra två fingrar i önskad riktning över styrplattan. Styrplattans vänstra och högra knapp används på samma sätt som på en extern mus. Du rullar uppåt och nedåt genom att föra fingret uppåt och nedåt över linjerna i styrplattans vertikala rullningszon.

### <span id="page-26-0"></span>**Stänga av och starta styrplattan**

Du startar och stänger av styrplattan genom att dubbelknacka snabbt på styrplatteknappen.

**OBS!** Styrplattans lampa är släckt när styrplattan är på.

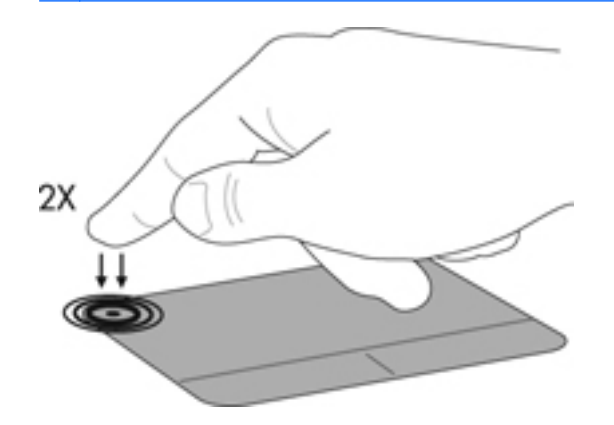

### **Navigera**

Flytta pekaren genom att dra ett finger i önskad riktning över styrplattan.

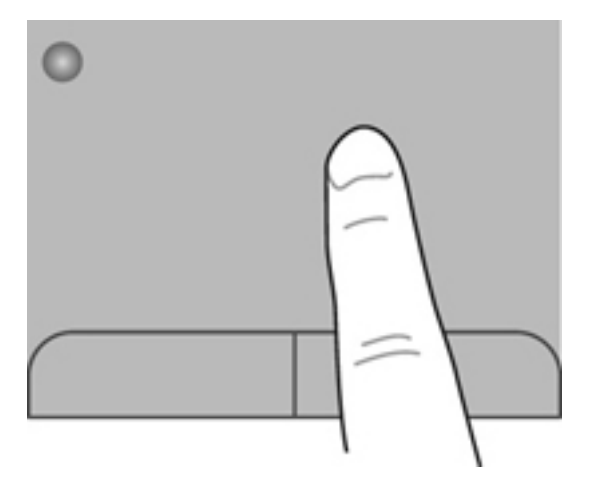

### <span id="page-27-0"></span>**Välja**

Styrplattans vänstra och högra knappar används på samma sätt som motsvarande knappar på en extern mus.

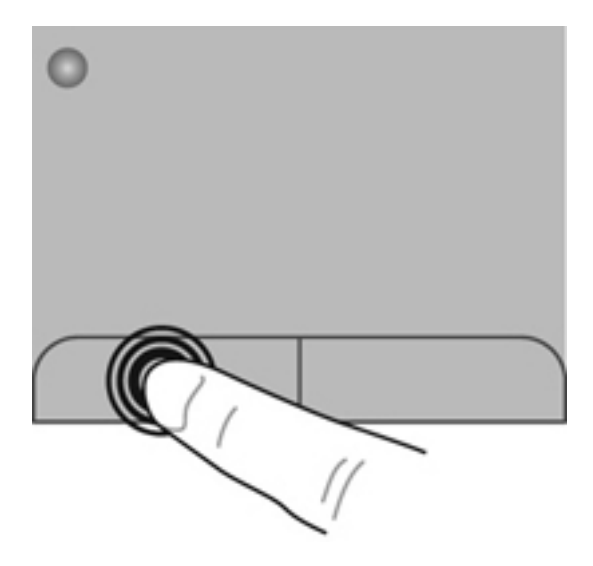

### **Använda styrplattegester**

Du kan använda flera olika gester på styrplattan. Om du vill använda styrplattegester placerar du två fingrar samtidigt på styrplattan.

**Formular Styrplattans gester kan inte användas i alla program.** 

Så här visar du en demonstration av en gest:

- **1.** Klicka på ikonen **Visa dolda ikoner** i meddelandefältet längst till höger i aktivitetsfältet.
- **2.** Högerklicka på ikonen **Synaptics pekdon** i meddelandefältet, längst till höger i aktivitetsfältet, och klicka sedan på **Styrplattans egenskaper**.
- **3.** Klicka på en gest så att demonstrationen startar.

Så här startar du och stänger av styrplattegester:

- **1.** Klicka på ikonen **Visa dolda ikoner** i meddelandefältet längst till höger i aktivitetsfältet.
- **2.** Högerklicka på ikonen **Synaptics pekdon** i meddelandefältet längst till höger i aktivitetsfältet och klicka sedan på **TouchPad Properties** (Egenskaper för styrplatta).
- **3.** Markera kryssrutan bredvid gesten du vill aktivera eller inaktivera.
- **4.** Klicka på **Verkställ** och sedan på **OK**.

### <span id="page-28-0"></span>**Rulla**

Att rulla är ett praktiskt sätt att flytta uppåt, nedåt eller i sidled på en sida eller i en bild. När du vill rulla sätter du två fingrar lite isär på styrplattan och drar dem sedan uppåt, nedåt, åt höger eller åt vänster på styrplattan.

**OBS!** Hastigheten för rullningen styrs av fingrarnas hastighet.

**OBS!** Tvåfingersrullning aktiveras på fabriken.

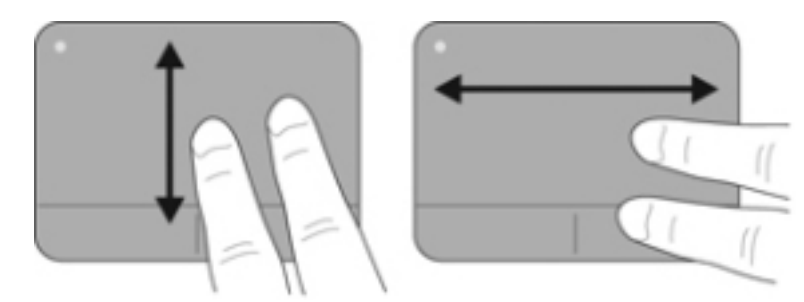

### **Nypa/zooma**

Genom att nypa kan du zooma in eller ut i bilder och text.

- Zooma in genom att placera två fingrar intill varandra på styrplattan och sedan flytta isär dem.
- Zooma ut genom att placera två fingrar en bit ifrån varandra på styrplattan och sedan flytta ihop dem.
- **OBS!** Nypning/zoomning aktiveras på fabriken.

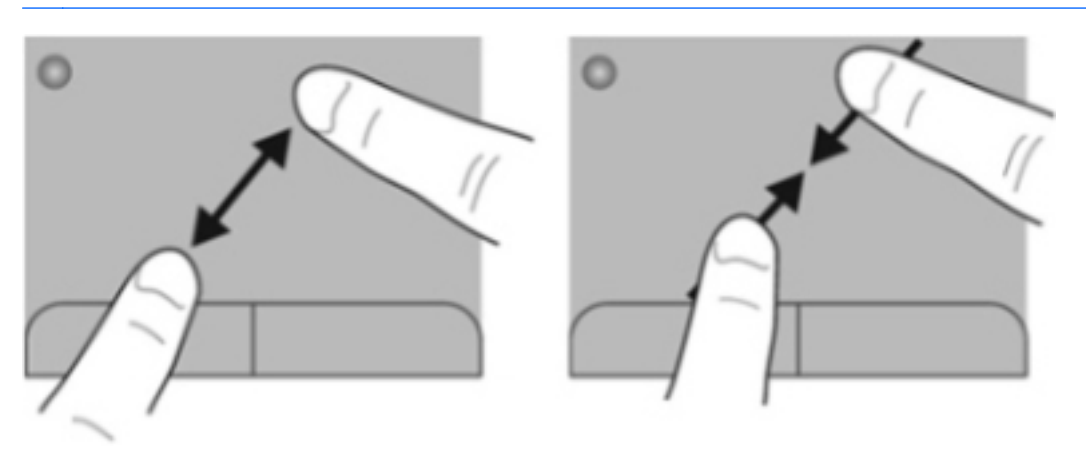

### <span id="page-29-0"></span>**Rotera**

Med rotationsfunktionen kan du rotera objekt som exempelvis fotografier. Vila vänster pekfinger mot styrplattan. Dra med höger pekfinger runt vänster pekfinger i en svepande rörelse från "klockan tolv" till "klockan tre". Rotera åt andra hållet genom att röra höger pekfinger från "klockan tre" till "klockan tolv".

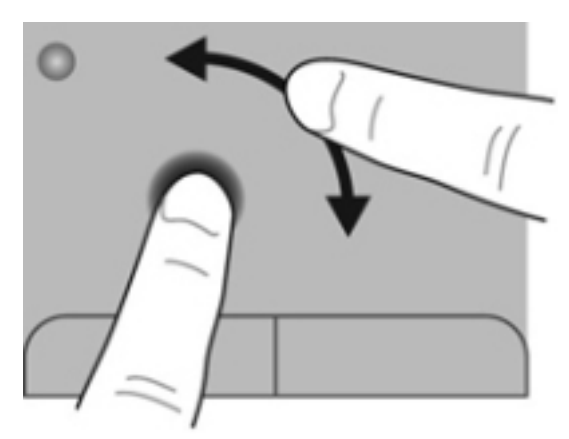

## <span id="page-30-0"></span>**5 Underhåll**

- Sätta i eller ta ut batteriet
- [Byta ut eller uppgradera hårddisken](#page-32-0)
- [Lägga till eller byta ut minnesmoduler](#page-34-0)
- [Uppdatera program och drivrutiner](#page-38-0)
- **[Rutinmässig skötsel](#page-38-0)**

### **Sätta i eller ta ut batteriet**

**OBS!** Mer information om hur du använder batteriet finns i *Referenshandbok för HP Notebook*.

Så här sätter du i batteriet:

**▲** För in batteriet **(1)** i batterifacket **(2)** tills det sitter fast ordentligt.

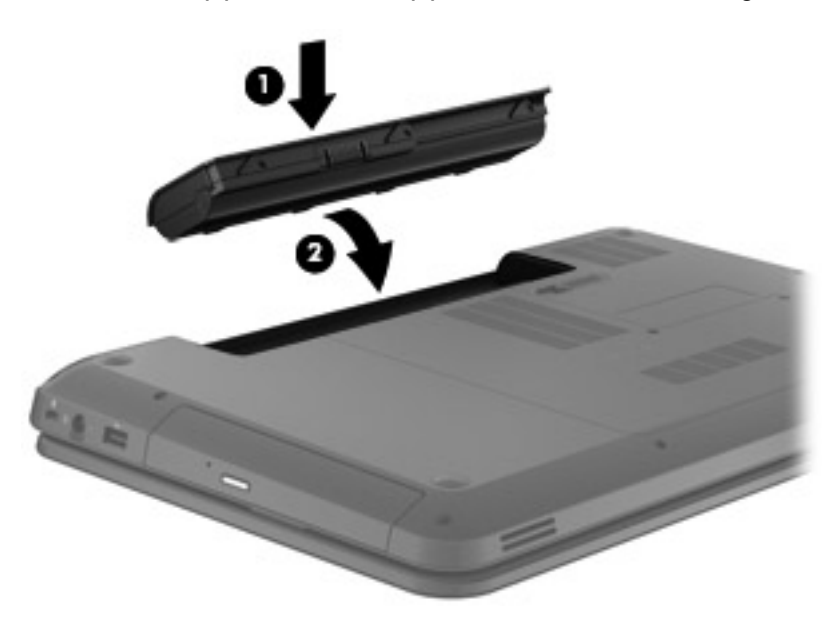

**VIKTIGT:** När du tar ut ett batteri som är datorns enda strömkälla kan information gå förlorad. Om du vill förhindra att information går förlorad bör du spara arbetet och initiera viloläge eller stänga av datorn via Windows innan du tar ut batteriet.

Så här tar du ut batteriet:

**1.** Skjut på batteriets frikopplingsmekanism **(1)** när du vill lossa batteriet.

**2.** Ta ut batteriet ur batterifacket **(2)**.

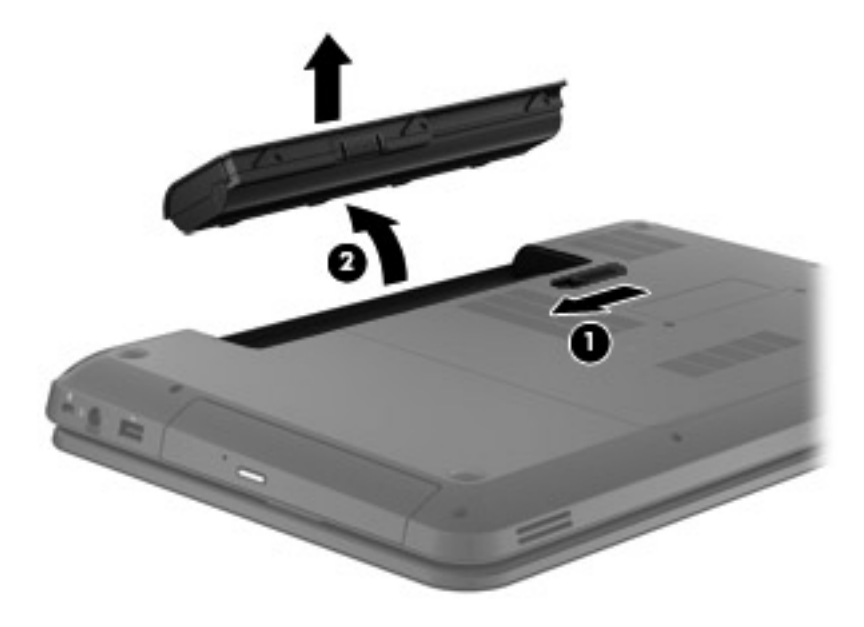

### <span id="page-32-0"></span>**Byta ut eller uppgradera hårddisken**

△ **VIKTIGT:** Så här förhindrar du förlust av information eller att systemet inte svarar:

Stäng av datorn innan du tar bort hårddisken från hårddiskplatsen. Ta inte bort eller sätt i en hårddisk medan datorn är påslagen, i strömsparläge eller i viloläge.

Om du är osäker på om datorn är avstängd eller i viloläge sätter du på den genom att trycka på strömknappen. Stäng sedan av datorn via operativsystemet.

### **Ta bort hårddisken**

Så här tar du ut hårddisken:

- **1.** Spara ditt arbete, stäng av datorn och fäll ned bildskärmen.
- **2.** Koppla bort alla externa enheter som är anslutna till datorn.
- **3.** Dra ut strömkabeln från eluttaget.
- **4.** Vänd datorn upp och ned på en plan yta.
- **5.** Ta ut batteriet ur datorn.
- **6.** Lossa skruvarna i servicehöljet **(1)**.
- **7.** Lyft upp servicehöljet **(2)** från datorn och ta sedan bort det.

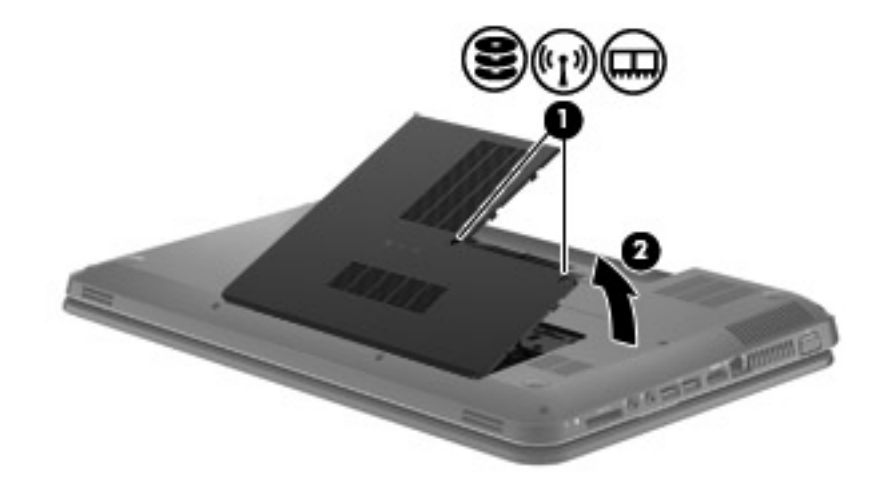

<span id="page-33-0"></span>**8.** Dra ut hårddiskkabeln ur moderkortet **(1)** och lyft sedan bort hårddisken från datorn **(2)**.

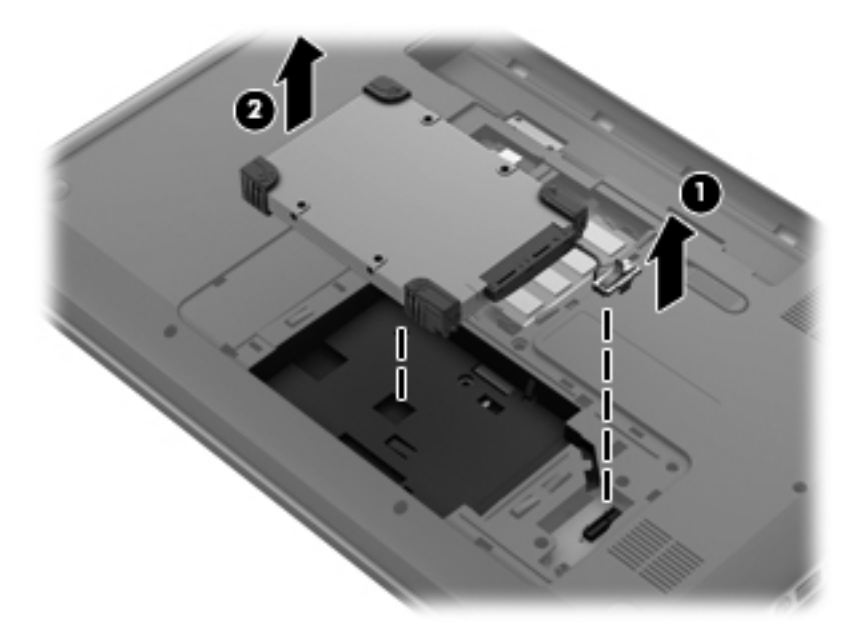

### **Installera en hårddisk**

Så här installerar du en hårddisk:

**1.** För in hårddisken i hårddiskfacket **(1)** och anslut sedan hårddiskkabeln till moderkortet **(2)**.

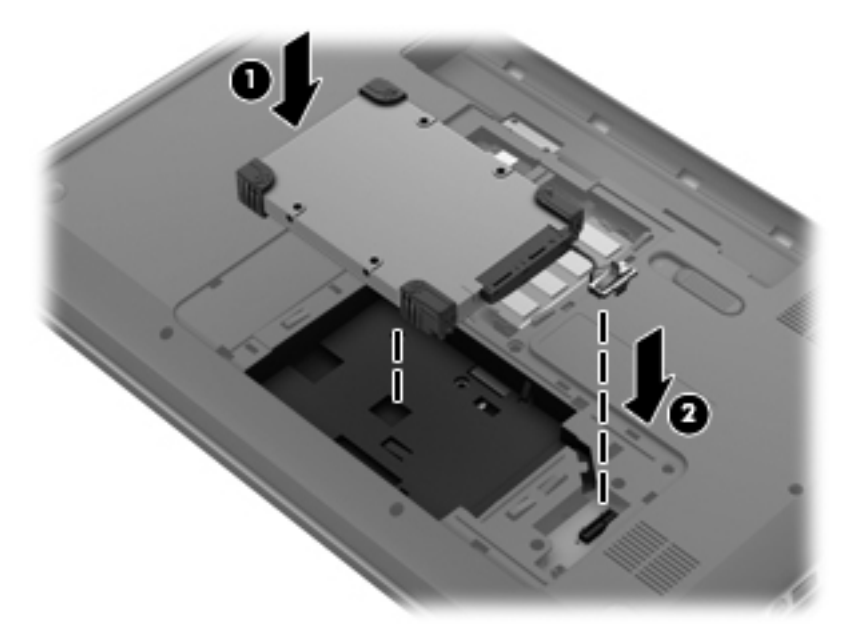

- **2.** Rikta in flikarna **(1)** på servicehöljet mot skårorna i datorn.
- **3.** Stäng servicehöljet **(2)**.

<span id="page-34-0"></span>**4.** Dra åt skruvarna på servicehöljet **(3)**.

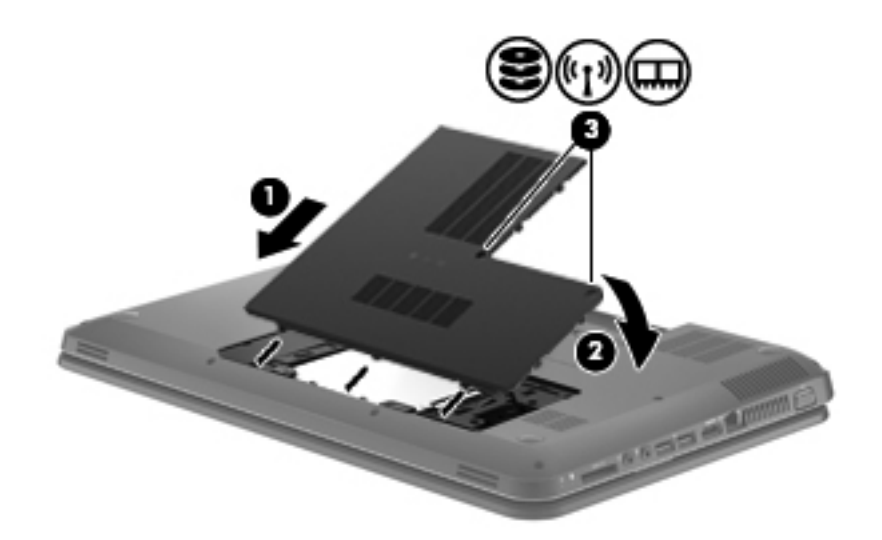

- **5.** Sätt tillbaka batteriet.
- **6.** Vänd datorn rätt.
- **7.** Återanslut nätströmmen till datorn.
- **8.** Återanslut eventuella externa enheter.

### **Lägga till eller byta ut minnesmoduler**

Datorn har ett minnesmodulfack som sitter på undersidan. Du kan uppgradera datorns kapacitet genom att installera en minnesmodul på den lediga platsen för expansionsminnesmoduler eller genom att uppgradera den befintliga minnesmodulen på den primära minnesmodulplatsen.

- **VARNING:** Minska risken för elektriska stötar och skador på utrustningen genom att koppla bort strömkabeln och ta ut alla batterier innan du installerar någon minnesmodul.
- **VIKTIGT:** Elektrostatiska urladdningar kan skada elektroniska komponenter. Vidrör ett jordat metallföremål så att du laddar ur dig innan du påbörjar någon procedur.
- **Brands OBS!** Minnesmodulerna måste vara identiska om du använder dubbel kanal och lägger till en andra minnesmodul.

Så här byter du en minnesmodul:

 $\triangle$  **VIKTIGT:** Så här förhindrar du förlust av information eller att systemet inte svarar:

Stäng av datorn innan du lägger till eller byter ut minnesmoduler. Ta inte ut en minnesmodul medan datorn är på, i strömsparläge eller i viloläge.

Om du är osäker på om datorn är avstängd eller i viloläge, kan du trycka på strömknappen så att datorn startar och sedan använda operativsystemet för att stänga av datorn.

- **1.** Spara ditt arbete, stäng av datorn och fäll ned bildskärmen.
- **2.** Koppla bort alla externa enheter som är anslutna till datorn.
- <span id="page-35-0"></span>**3.** Dra ut strömkabeln från eluttaget.
- **4.** Vänd datorn upp och ned på en plan yta.
- **5.** Ta ut batteriet ur datorn.
- **6.** Lossa skruvarna på servicehöljet **(1)**.
- **7.** Lyft upp servicehöljet **(2)** från datorn och ta sedan bort det.

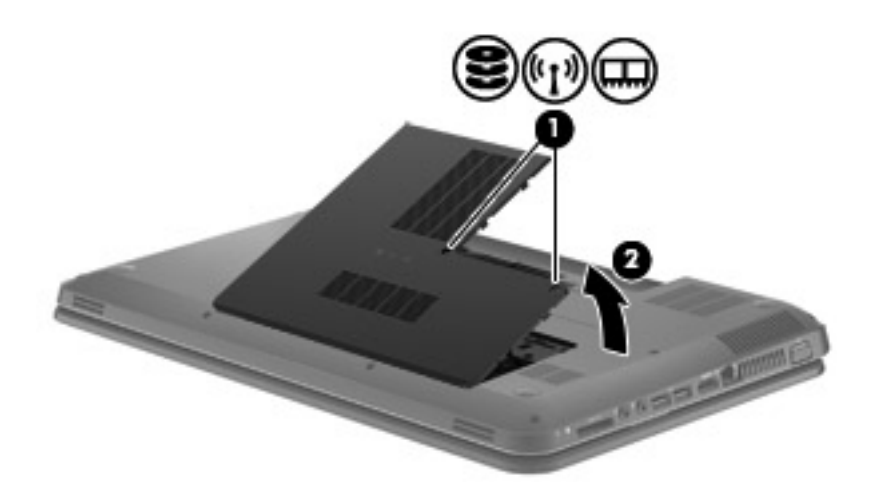

- **8.** Ta bort den befintliga minnesmodulen om du tänker byta ut den:
	- **a.** Dra platshållarna **(1)** på minnesmodulens sidor åt sidan.

Minnesmodulen vippar upp.

- **b.** Fatta tag i kanten på minnesmodulen **(2)** och dra försiktigt ut den från minnesmodulplatsen.
	- **VIKTIGT:** Håll endast i minnesmodulens kanter för att undvika att skada den. Rör inte vid komponenterna på minnesmodulen.

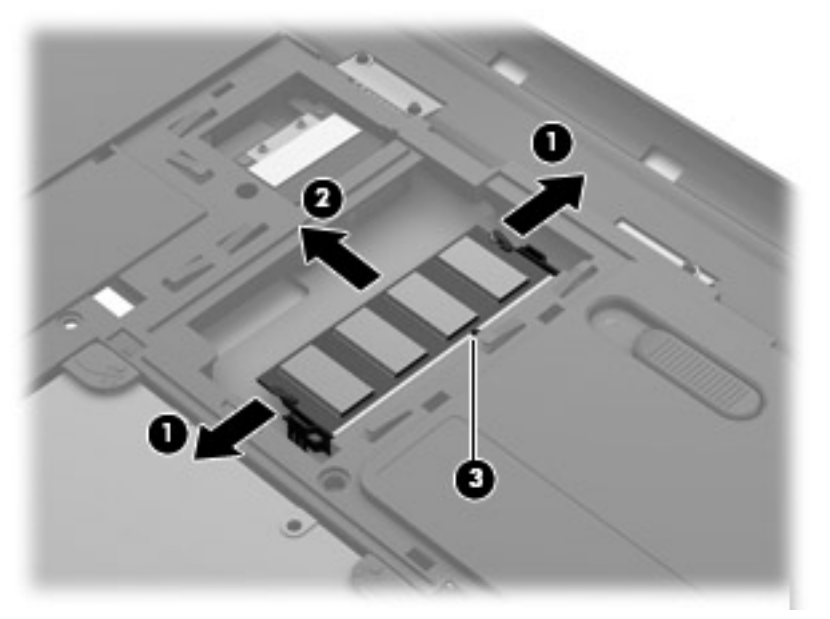

Skydda den borttagna minnesmodulen genom att lägga den i en antistatisk förpackning.

- <span id="page-36-0"></span>**9.** Sätta i en ny minnesmodul:
	- **VIKTIGT:** Håll endast i minnesmodulens kanter för att undvika att skada den. Rör inte vid komponenterna på minnesmodulen.
		- **a.** Rikta in den skårade kanten **(1)** på minnesmodulen mot fliken på minnesmodulplatsen.
		- **b.** Håll minnesmodulen i 45 graders vinkel mot minnesmodulfackets yta och tryck in modulen **(2)** i minnesmodulplatsen tills den sitter på plats.
		- **c.** Tryck försiktigt ned minnesmodulen **(3)**. Tryck både på den vänstra och högra kanten av minnesmodulen tills platshållarna knäpps på plats.
			- $\triangle$  **VIKTIGT:** Minnesmodulen kan skadas om du böjer den.

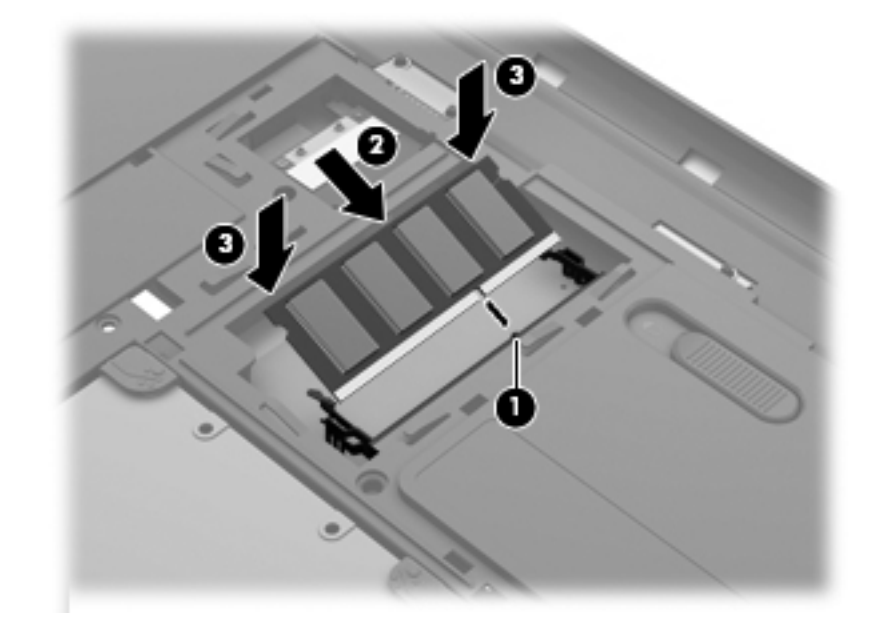

- **10.** Rikta in flikarna **(1)** på servicehöljet mot skårorna i datorn.
- **11.** Stäng höljet **(2)**.

**12.** Dra åt skruvarna i servicehöljet **(3)**.

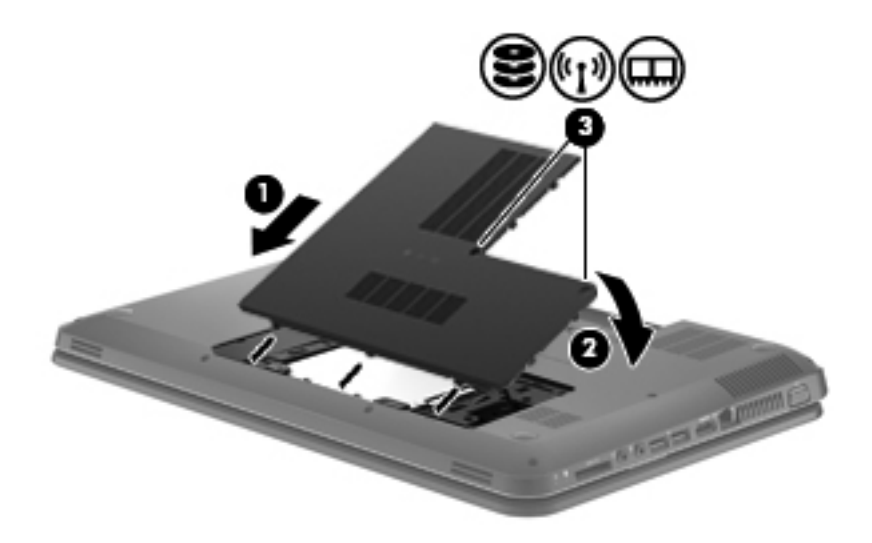

- **13.** Sätt tillbaka batteriet.
- **14.** Vänd datorn åt rätt håll igen och återanslut sedan den externa strömmen och de externa enheterna.
- **15.** Starta datorn.

### <span id="page-38-0"></span>**Uppdatera program och drivrutiner**

HP rekommenderar att du regelbundet uppdaterar program och drivrutiner till de senaste versionerna. Besök <http://www.hp.com/support>om du vill hämta de senaste versionerna. Du kan också registrera dig för att få automatiska meddelanden när uppdateringar finns tillgängliga.

### **Rutinmässig skötsel**

### **Rengöra bildskärmen**

**VIKTIGT:** Du kan förhindra bestående skador på datorn genom att aldrig spreja vatten, rengöringsvätskor eller kemikalier direkt på skärmen.

Avlägsna fläckar och ludd genom att regelbundet rengöra bildskärmen med en mjuk, fuktad och luddfri duk. Om du behöver rengöra bildskärmen ytterligare använder du antistatiskt skärmrengöringsmedel eller fuktade antistatiska servetter.

### **Rengöra styrplattan och tangentbordet**

Fett och smuts på styrplattan kan göra att pekaren hoppar runt på skärmen. Du undviker detta genom att tvätta händerna ofta när du använder datorn och rengöra styrplattan med en fuktig duk.

**VARNING:** Rengör aldrig tangentbordet med ett dammsugarmunstycke. Du kan få en elektrisk stöt och de interna komponenterna kan skadas. En dammsugare kan dessutom lämna efter sig smuts på tangentbordsytan.

Rengör tangentbordet regelbundet. På så vis förhindrar du att tangenter fastnar och du avlägsnar också damm, ludd och partiklar som kan ha fastnat under tangenterna. Det bästa är att använda en behållare med komprimerad luft och blåsa på och runt tangenterna.

## <span id="page-39-0"></span>**6 Säkerhetskopiering och återställning**

- [Återställning](#page-40-0)
- [Skapa återställningsmedia](#page-40-0)
- [Utföra en systemåterställning](#page-41-0)
- [Säkerhetskopiera och återställa information](#page-43-0)

Din dator innehåller verktyg som medföljer operativsystemet eller tillhandahålls av HP och som hjälper dig att skydda din information och återställa den om det skulle bli nödvändigt.

Kapitlets innehåll:

- Skapa en uppsättning återställningsskivor eller en återställningsflashenhet (funktion i programmet HP Recovery Manager)
- Utföra en systemåterställning (från partitionen, återställningsskivorna eller återställningsflashenheten)
- **•** Säkerhetskopiera information
- Återställa ett program eller en drivrutin

### <span id="page-40-0"></span>**Återställning**

Om hårddisken slutar fungera behöver du återställningsskivor eller en flashenhet för återställning så att du kan du återställa systemet till fabriksinställningarna. Detta kan du skapa i HP Recovery Manager. HP rekommenderar att du använder denna programvara för att skapa antingen en uppsättning återställningsskivor eller en återställningsflashenhet direkt när du har konfigurerat programvaran.

Om du av någon anledning behöver återställa systemet kan du göra det med HP:s återställningspartition (endast vissa modeller) utan att du behöver återställningsskivor eller en flashenhet för återställning. Om du vill kontrollera om det finns någon återställningspartition, klickar du på **Start**, högerklickar på **Dator**, klickar på **Hantera** och klickar sedan på **Diskhantering**. Om det finns en återställningspartition visas en återställningsenhet i listan.

- **VIKTIGT:** HP Recovery Manager (partition eller skivor/flashenhet) återställer endast sådan programvara som var fabriksinstallerad. Programvara som inte medföljde datorn måste installeras om manuellt.
- **F** OBS! Återställningsskivor medföljer datorer som saknar återställningspartition.

### **Skapa återställningsmedia**

HP rekommenderar att du skapar antingen en uppsättning återställningsskivor eller en flashenhet för återställning för att försäkra dig om att du kan återställa datorn till dess ursprungliga fabriksinställning om hårddisken slutar fungera eller om du av någon anledning inte kan återställa datorn med hjälp av verktygen i återställningspartitionen. Skapa dessa skivor när du har konfigurerat datorn för första gången.

**F** OBS! HP Recovery Manager tillåter bara att du skapar en uppsättning återställningsskivor eller en återställningsflashenhet. Var försiktig när du hanterar dessa skivor eller en sådan flashenhet och förvara dem på ett säkert ställe.

**OBS!** Om din dator inte har en inbyggd optisk enhet kan du använda en optisk extern enhet (köpt separat) för att skapa återställningsskivor, eller så kan du köpa återställningsskivor till din dator från HP:s webbplats. Om du använder en extern optisk enhet måste den vara ansluten direkt till en USBport på datorn, inte till en USB-port på en extern enhet som t.ex. en USB-hubb.

Riktlinjer:

- Köp DVD-R-, DVD+R-, DVD-R DL- eller DVD+R DL-skivor av hög kvalitet.
- **OBS!** Läs- och skrivbara skivor, t.ex. CD-RW, DVD±RW, DVD±RW med dubbla lager och BD-RE (återskrivbara Blu-ray-skivor) är inte kompatibla med programvaran HP Recovery Manager.
- När du skapar återställningsskivor måste datorn vara ansluten till nätström.
- Det går bara att skapa en uppsättning återställningsskivor eller en återställningsflashenhet per dator.
- **EX OBS!** Om du skapar återställningsskivor ska du numrera varje skiva innan du sätter in den i den optiska enheten.
- Du kan avsluta programmet innan du är klar med att skapa återställningsskivor eller flash-enhet för återställning om det skulle bli nödvändigt. Nästa gång du öppnar HP Recovery Manager uppmanas du att fortsätta med att skapa en säkerhetskopia.

<span id="page-41-0"></span>Så här skapar du återställningsskivor eller en återställningsflashenhet:

- **1.** Välj **Start > Alla program > HP > HP Recovery Manager > HP Recovery Media Creation** (Skapa HP-återställningsskiva).
- **2.** Följ instruktionerna på skärmen.

### **Utföra en systemåterställning**

Med programmet HP Recovery Manager kan du reparera eller återställa datorn till dess fabriksinställning. HP Recovery Manager arbetar från återställningsskivor, från en återställningsflashenhet eller från en särskild återställningspartition på hårddisken (endast vissa modeller).

**The OBS!** Om datorns hårddisk slutar att fungera eller om det inte går att lösa funktionsfel med datorn måste datorn återställas genom en systemåterställning. En systemåterställning kan användas som ett sista försök att åtgärda problem på datorn.

Tänk på följande när du utför en systemåterställning:

- Du kan endast återställa filer som du tidigare har säkerhetskopierat. HP rekommenderar att du använder Recovery Manager för att skapa en uppsättning återställningsskivor eller en återställningsflashenhet så snart du har installerat datorn.
- Det finns inbyggda reparationsfunktioner i Windows, t.ex. Systemåterställning. Om du inte har prövat dessa funktioner redan bör du göra detta innan du använder HP Recovery Manager.
- HP Recovery Manager återställer endast sådan programvara som var fabriksinstallerad. Programvara som inte medföljer datorn måste laddas ned från tillverkarens webbplats eller installeras om från den skiva som tillverkaren tillhandahållit.

### **Återställning från den särskilda återställningspartitionen (endast vissa modeller)**

När den särskilda återställningspartitionen används finns det alternativ för att säkerhetskopiera bilder, musik och andra ljudfiler, videosekvenser och film, inspelade TV-program, dokument, kalkylblad och presentationer, e-postmeddelanden, Internet-favoriter och inställningar under processen.

Så här återställer du datorn från återställningspartitionen:

- **1.** Starta HP Recovery Manager på något av följande sätt:
	- Välj **Start > Alla program > HP > HP Recovery Manager > HP Recovery Manager**.

– eller –

- Starta eller starta om datorn och tryck sedan på esc medan meddelandet "Press the ESC key for Startup Menu" (Visa startmenyn genom att trycka på ESC) visas längst ned på skärmen. Tryck sedan på f11 när meddelandet "F11 (System Recovery)" (F11 (Systemåterställning) visas på skärmen.
- **2.** Klicka på **System Recovery** (Systemåterställning) i fönstret **HP Recovery Manager**.
- **3.** Följ instruktionerna på skärmen.

### <span id="page-42-0"></span>**Återställa med hjälp av återställningsmedia**

- **1.** Säkerhetskopiera om möjligt alla dina personliga filer.
- **2.** Sätt in den första återställningsskivan i den optiska enheten på datorn eller i en extern optisk enhet och starta om datorn.

– eller –

Sätt in återställningsflashenheten i en USB-port på datorn och starta därefter om datorn.

- **OBS!** Om datorn inte automatiskt startar om i HP Recovery Manager måste du ändra datorns startordning.
- **3.** Tryck på f9 när systemet startas.
- **4.** Välj den optiska enheten eller flashenheten.
- **5.** Följ instruktionerna på skärmen.

### <span id="page-43-0"></span>**Ändra datorns startordning**

Så här ändrar du startordningen för återställningsskivorna:

- **1.** Starta om datorn.
- **2.** Tryck på esc medan datorn startas om och tryck sedan på f9 för startalternativ.
- **3.** Välj **Internal CD/DVD ROM Drive** (Inbyggd CD/DVD ROM-enhet) i fönstret med startalternativ.

Så här ändrar du startordningen för återställningsflashenheten:

- **1.** Sätt i flashenheten i en USB-port.
- **2.** Starta om datorn.
- **3.** Tryck på esc medan datorn startas om och tryck sedan på f9 för startalternativ.
- **4.** Välj flashenheten i fönstret med startalternativ.

### **Säkerhetskopiera och återställa information**

Det är mycket viktigt att du säkerhetskopierar dina filer och förvarar all ny programvara på ett säkert ställe. I takt med att du lägger till ny programvara och nya datafiler bör du fortsätta att skapa säkerhetskopior regelbundet.

Hur fullständig en eventuell återställning av systemet blir beror på hur aktuell din säkerhetskopia är.

**Brand OBS!** En återställning från den senaste säkerhetskopian blir nödvändig om datorn utsätts för virus eller om viktiga systemkomponenter upphör att fungera. När datorproblem ska lösas ska du alltid först försöka återställa från säkerhetskopia innan du utför systemåterställning.

Du kan säkerhetskopiera din information till en extra extern hårddisk, en nätverksenhet eller till skivor. Säkerhetskopiera systemet vid följande tillfällen:

- Vid regelbundna, schemalagda tider
- **TIPS:** Ställ in påminnelser med jämna mellanrum om att säkerhetskopiera din information.
- Innan du reparerar eller återställer datorn
- Innan du lägger till eller ändrar maskinvara eller programvara

Riktlinjer:

- Skapa systemåterställningspunkter med hjälp av funktionen Systemåterställning i Windows® och kopiera dem regelbundet till en optisk skiva eller extern hårddisk. Mer information om hur du använder systemåterställningspunkter finns i [Använda Windows systemåterställningspunkter](#page-45-0) [på sidan 40.](#page-45-0)
- Lagra personliga filer i mappen Dokument och säkerhetskopiera denna mapp med jämna mellanrum.
- Spara egna inställningar för ett fönster, ett verktygsfält eller ett menyfält genom att ta en skärmbild av dina inställningar. Du kan använda den här skärmbilden för att spara tid när du måste ange dina inställningar på nytt.

<span id="page-44-0"></span>Så här tar du en bild av skärmen:

- **1.** Öppna önskad skärmbild.
- **2.** Kopiera skärmbilden:

Om bara det aktiverade fönstret ska kopieras trycker du på alt+fn+prt sc.

Om du vill kopiera hela skärmen trycker du på fn+prt sc.

- **3.** Öppna ett ordbehandlingsdokument och välj sedan **Redigera > Klistra in**. Skärmbilden läggs in i dokumentet.
- **4.** Spara och skriv ut dokumentet.

### **Använda Säkerhetskopiering och återställning i Windows**

Riktlinjer:

- Kontrollera att datorn är ansluten till elnätet innan du påbörjar säkerhetskopieringen.
- Avsätt tillräckligt med tid så att hela säkerhetskopieringsprocessen fullföljs. Den kan ta över en timme beroende på hur stora filerna är.

Så här skapar du en säkerhetskopia:

- **1.** Välj **Start > Kontrollpanelen > System och säkerhet > Säkerhetskopiering och återställning**.
- **2.** Schemalägg och skapa en säkerhetskopia genom att följa instruktionerna på skärmen.
- **F** OBS! I Windows® finns säkerhetsfunktionen Kontroll av användarkonto (UAC). Du kan bli ombedd att ge tillåtelse till eller att ange ditt lösenord för åtgärder som att installera programvara, köra verktyg och ändra Windows-inställningar. Mer information finns i Hjälp och support.

### <span id="page-45-0"></span>**Använda Windows systemåterställningspunkter**

Med en systemåterställningspunkt kan du spara och namnge en ögonblicksbild av hårddisken vid en särskild tidpunkt. Du kan då återställa systemet till den punkten om du vill ångra efterföljande ändringar.

**The OBS!** Återställning till en tidigare återställningspunkt påverkar inte datafiler som sparats eller epostmeddelanden som skapats efter den återställningspunkten.

Du kan också skapa ytterligare återställningspunkter för att skyddda filer och inställningar ytterligare.

#### **När ska du skapa återställningspunkter**

- Innan du lägger till eller ändrar programvara eller maskinvara
- Regelbundet när datorn fungerar optimalt
- **F** OBS! Om du återgår till en återställningspunkt och sedan ändrar dig kan du upphäva återställningen.

#### **Skapa en systemåterställningspunkt**

- **1.** Välj **Start > Kontrollpanelen > System och säkerhet > System**.
- **2.** Klicka på **Systemskydd** i vänster ruta.
- **3.** Klicka på fliken **Systemskydd**.
- **4.** Följ instruktionerna på skärmen.

#### **Återställa systemet till ett tidigare tillstånd**

Så här återgår du till en återställningspunkt (som skapats vid ett tidigare tillfälle då datorn fungerade optimalt):

- **1.** Välj **Start > Kontrollpanelen > System och säkerhet > System**.
- **2.** Klicka på **Systemskydd** i vänster ruta.
- **3.** Klicka på fliken **Systemskydd**.
- **4.** Klicka på **Systemåterställning**.
- **5.** Följ instruktionerna på skärmen.

# <span id="page-46-0"></span>**7 Kundsupport**

- [Kontakta kundsupport](#page-47-0)
- [Etiketter](#page-48-0)

### <span id="page-47-0"></span>**Kontakta kundsupport**

Om du inte finner svar på dina frågor i den här användarhandboken, *Referenshandbok för HP Notebook* eller Hjälp och support kan du vända dig till HP:s kundsupport på:

<http://www.hp.com/go/contactHP>

**P** OBS! Support världen över: Klicka på Contact HP worldwide (Kontakta HP var som helst i världen) till vänster på sidan eller besök [http://welcome.hp.com/country/us/en/wwcontact\\_us.html.](http://welcome.hp.com/country/us/en/wwcontact_us.html)

Här kan du:

- Chatta med en HP-tekniker.
- **F** OBS! När chatt med teknisk support inte är tillgänglig på ett visst språk, ges den på engelska.
- Skicka e-post till HP:s kundsupport.
- Hitta telefonnummer till HP:s kundsupport över hela världen.
- Hitta ett HP-servicecenter.

### <span id="page-48-0"></span>**Etiketter**

På etiketterna som sitter på datorn finns information som du kan behöva när du felsöker systemet eller reser utomlands med datorn:

● Serviceetikett – Visar viktig information:

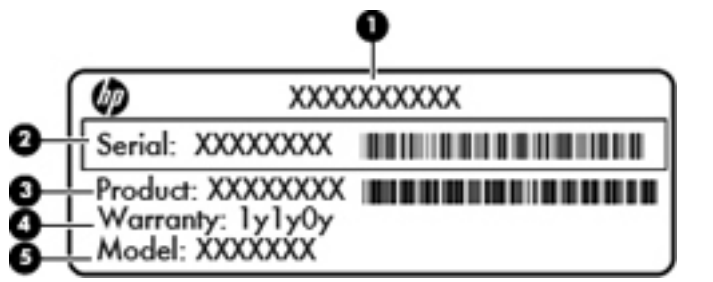

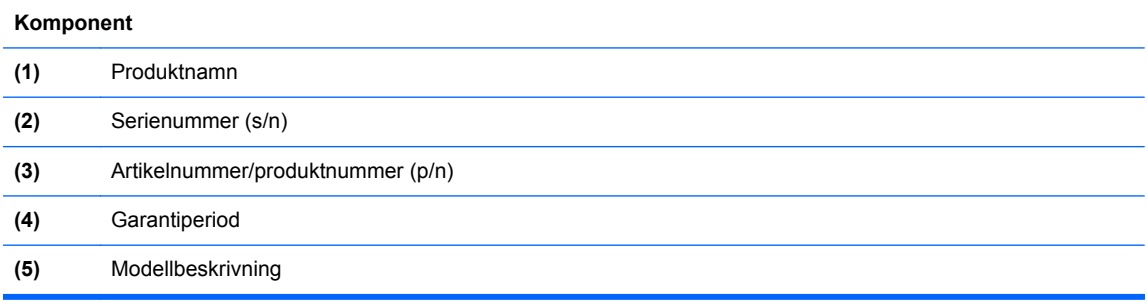

Ha denna information till hands när du kontaktar teknisk support. Serviceetiketten sitter inuti batterifacket.

- Microsofts® äkthetscertifikat Innehåller Windows-produktnyckeln. Du kan behöva produktnyckeln om du ska uppdatera eller felsöka operativsystemet. Microsofts äkthetscertifikat sitter på datorns undersida.
- Etikett med föreskrifter Visar föreskrifter om datorn. Etiketten med föreskrifter sitter inuti batterifacket.
- En eller flera certifieringsetiketter för trådlöst (endast vissa modeller) Visar information om trådlösa enheter och typgodkännanden för några av de länder och regioner där enheterna har godkänts för användning. Om din datormodell inkluderar en eller flera trådlösa enheter, följer en eller flera certifieringsetiketter med datorn. Du kan behöva denna information när du reser utomlands. Certifieringsetiketter för trådlöst sitter inuti batterifacket.

## <span id="page-49-0"></span>**8 Specifikationer**

- [Ineffekt](#page-50-0)
- [Driftsmiljö](#page-51-0)

### <span id="page-50-0"></span>**Ineffekt**

I det här avsnittet hittar du information om strömförsörjning, som kan vara till hjälp när du planerar att resa utomlands med datorn.

Datorn drivs med likström som kan tillföras från elnätet eller en likströmskälla. Likströmskällan måste vara av typen 100–240 V, 50–60 Hz. Även om datorn kan drivas av en fristående likströmskälla, rekommenderar vi att den endast drivs med en nätströmsadapter eller en likströmskälla som HP har levererat och godkänt för användning med datorn.

Datorn kan hantera likström inom följande specifikationer.

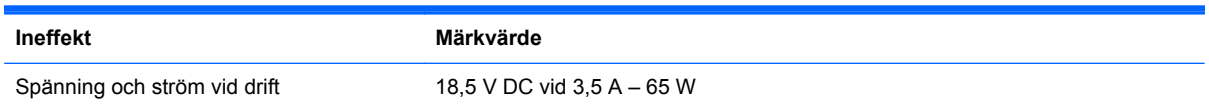

**OBS!** Denna produkt har utformats för IT-strömsystem i Norge med fas-till-fas-spänning som inte överstiger 240 V rms.

**OBS!** Datorns driftspänning och -ström anges på systemets etikett med föreskrifter, som sitter under servicehöljet.

## <span id="page-51-0"></span>**Driftsmiljö**

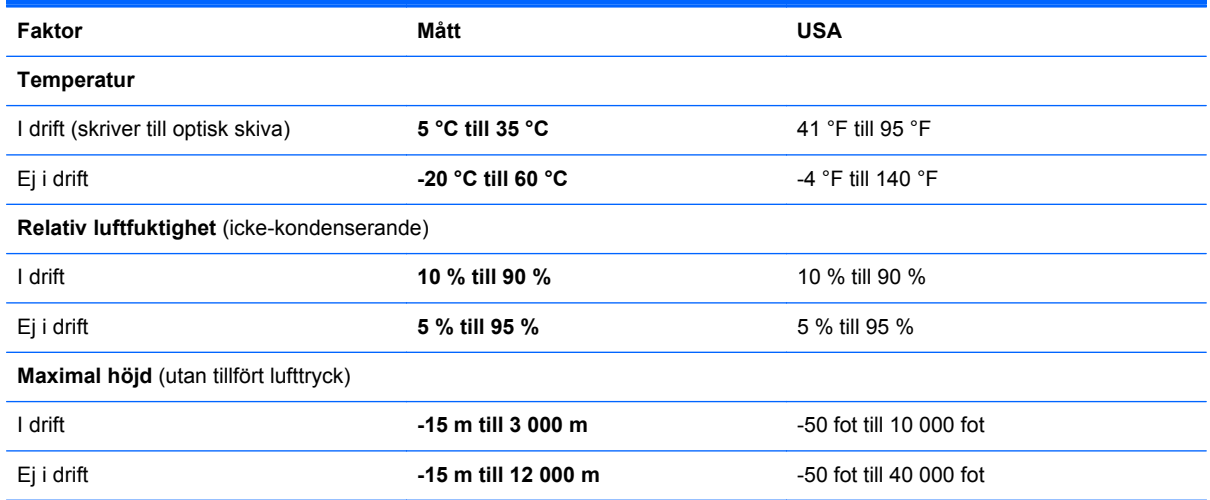

## <span id="page-52-0"></span>**Index**

### **A**

använda systemåterställning [40](#page-45-0)

#### **B**

batteri, byta ut [25](#page-30-0) batteriets frikopplingsmekanism [12](#page-17-0) batterifack [12](#page-17-0), [43](#page-48-0) bildskärmens ljusstyrka, tangenter för [18](#page-23-0) bildskärmsbild, växla [18](#page-23-0) Bluetooth-etikett [43](#page-48-0)

### **C**

caps lock-lampa, identifiera [5](#page-10-0) certifieringsetikett för trådlöst [43](#page-48-0)

#### **D**

digitalmedieplats, identifiera MultiMedia Card (MMC) [9](#page-14-0) Secure Digital (SD) Memory Card [9](#page-14-0) driftsmiljö [46](#page-51-0)

#### **E**

esc-tangent, identifiera [7](#page-12-0) etiketter bestämmelser [43](#page-48-0) Bluetooth [43](#page-48-0) certifiering för trådlöst [43](#page-48-0) Microsoft-äkthetscertifikat [43](#page-48-0) serienummer [43](#page-48-0) WLAN [43](#page-48-0)

### **F**

f11 [36](#page-41-0) fn-tangent, identifiera [7](#page-12-0) föreskrifter certifieringsetiketter för trådlöst [43](#page-48-0) föreskrifter, etikett [43](#page-48-0)

#### **H**

HDMI-port, identifiera [9](#page-14-0) Hjälp och support, åtgärdstangent [18](#page-23-0) HP Recovery Manager [36](#page-41-0) hårddisk installera [28](#page-33-0) ta ut [27](#page-32-0) hårddisklampa, identifiera [10](#page-15-0) hörlurar (jack för ljudutgång) [9](#page-14-0)

### **I**

ineffekt [45](#page-50-0) ingång, ström [8](#page-13-0) installera ett trådlöst nätverk (WLAN) [15](#page-20-0) installera Internet-anslutning [15](#page-20-0) intern mikrofon, identifiera [11](#page-16-0) ISP, använda [14](#page-19-0)

### **J**

jack ljudingång (mikrofon) [9](#page-14-0) ljudutgång (hörlurar) [9](#page-14-0) nätverk [9](#page-14-0) RJ-45 (nätverk) [9](#page-14-0) jack för ljudingång (mikrofon), identifiera [9](#page-14-0) jack för ljudutgång (hörlurar), identifiera [9](#page-14-0)

#### **K**

knappar höger på styrplattan [5](#page-10-0)

ström [6](#page-11-0) vänster på styrplattan [5](#page-10-0) komponenter bildskärm [11](#page-16-0) framsidan [8](#page-13-0) höger sida [8](#page-13-0) knappar [6](#page-11-0) lampor [5](#page-10-0) ovansidan [4](#page-9-0) tangenter [7](#page-12-0) undersidan [12](#page-17-0) vänster sida [9](#page-14-0)

#### **L**

lampa för inbyggd webbkamera, identifiera [11](#page-16-0) lampa för trådlöst [5](#page-10-0) lampor caps lock [5](#page-10-0) hårddisk [10](#page-15-0) nätadapter [8](#page-13-0) strömlampa [10](#page-15-0) trådlöst [5](#page-10-0) webbkamera [11](#page-16-0) ljudavstängningsknapp, identifiera [19](#page-24-0)

### **M**

mekanism, batteriets frikopplings- [12](#page-17-0) mikrofon (jack för ljudingång), identifiera [9](#page-14-0) minnesmodul byta [29](#page-34-0) sätta i [31](#page-36-0) ta ut [30](#page-35-0) minnesmodulfackets lock ta ut [30](#page-35-0) minnesmodulfackets lucka byta [31](#page-36-0)

mus, extern inställningar [20](#page-25-0)

#### **N**

nypgest på styrplatta [23](#page-28-0) nätadapterlampa, identifiera [8](#page-13-0) nätverksjack, identifiera [9](#page-14-0)

#### **O**

operativsystem produktnyckel [43](#page-48-0) äkthetscertifikat från Microsoft, etikett [43](#page-48-0)

#### **P**

pekdonsenheter göra inställningar [20](#page-25-0) plats för säkerhetskabel plats för säkerhetskabel, identifiera [8](#page-13-0) portar HDMI [9](#page-14-0) USB [9](#page-14-0) port för extern bildskärm, identifiera [9](#page-14-0) produktnamn och nummer, dator [43](#page-48-0) produktnyckel [43](#page-48-0)

#### **R**

resa med datorn [43](#page-48-0) RJ-45-jack (nätverk), identifiera [9](#page-14-0) roteringsgest på styrplatta [24](#page-29-0) rullningsgest på styrplatta [23](#page-28-0)

#### **S**

serienummer [43](#page-48-0) serienummer, dator [43](#page-48-0) servicehölje, identifiera [12](#page-17-0) skivor som stöds [35](#page-40-0) skärmbild, växla [18](#page-23-0) snabbtangenter Hjälp och support [18](#page-23-0) strömingång, identifiera [8](#page-13-0) strömknapp, identifiera [6](#page-11-0) strömlampa, identifiera [10](#page-15-0) styrplatta använda [20](#page-25-0) knappar [5](#page-10-0) styrplattegester nypa [23](#page-28-0)

rotera [24](#page-29-0) rulla [23](#page-28-0) zooma [23](#page-28-0) styrplattelampa [4](#page-9-0) systemåterställning [36](#page-41-0) systemåterställningspunkter [40](#page-45-0) säkerhetskopiera egna inställningar för fönster, verktygsfält och menyfält [38](#page-43-0) personliga filer [38](#page-43-0)

#### **T**

tangenter esc [7](#page-12-0) fn [7](#page-12-0) Windows<sub>7</sub> Windows-program [7](#page-12-0) Åtgärdstangenter [7](#page-12-0) trådlös installation [15](#page-20-0) trådlös knapp, identifiera [19](#page-24-0) trådlös router, konfigurera [16](#page-21-0) trådlöst nätverk, ansluta [14](#page-19-0) trådlöst nätverk (WLAN), utrustning som krävs [15](#page-20-0)

#### **U**

USB-portar, identifiera [9](#page-14-0)

#### **V**

ventiler, identifiera [9,](#page-14-0) [12](#page-17-0) volymtangenter, identifiera [19](#page-24-0)

#### **W**

webbkamera, identifiera [11](#page-16-0) webbkameralampa, identifiera [11](#page-16-0) Windows programtangent, identifiera [7](#page-12-0) Windows-tangenten, identifiera [7](#page-12-0) WLAN ansluta [15](#page-20-0) skydda [16](#page-21-0) WLAN-antenner, identifiera [11](#page-16-0) WLAN-enhet [43](#page-48-0) WLAN-etikett [43](#page-48-0)

#### **Z**

zoomgest på styrplatta [23](#page-28-0)

#### **Å**

återställa från den särskilda återställningspartitionen [36](#page-41-0) återställa från återställningsskivorna [37](#page-42-0) återställning, av system [36](#page-41-0) återställningspunkt [40](#page-45-0) återställningsskivor [35](#page-40-0) åtgärdstangenter beskrivning [18](#page-23-0) justerar volym [19](#page-24-0) minska bildskärmens ljusstyrka [18](#page-23-0) stänga av högtalarljudet [19](#page-24-0) trådlöst [19](#page-24-0) växla bildskärm [18](#page-23-0) öka bildskärmens ljusstyrka [18](#page-23-0) åtgärdstangenter, identifiera [7](#page-12-0), [18](#page-23-0)

### **Ä**

äkthetsbevisetikett [43](#page-48-0) äkthetscertifikat från Microsoft, etikett [43](#page-48-0)